# **ARM Cortex® -M0 32-**位 微控制器

# **NuEdu-SDK-Nano130** 用户手册 适用于 **NuMicro™ Nano100** 系列

*The information described in this document is the exclusive intellectual property of Nuvoton Technology Corporation and shall not be reproduced without permission from Nuvoton.*

*Nuvoton is providing this document only for reference purposes of NuMicro™ microcontroller based system design. Nuvoton assumes no responsibility for errors or omissions.*

*All data and specifications are subject to change without notice.*

*For additional information or questions, please contact: Nuvoton Technology Corporation.*

nuvoTon

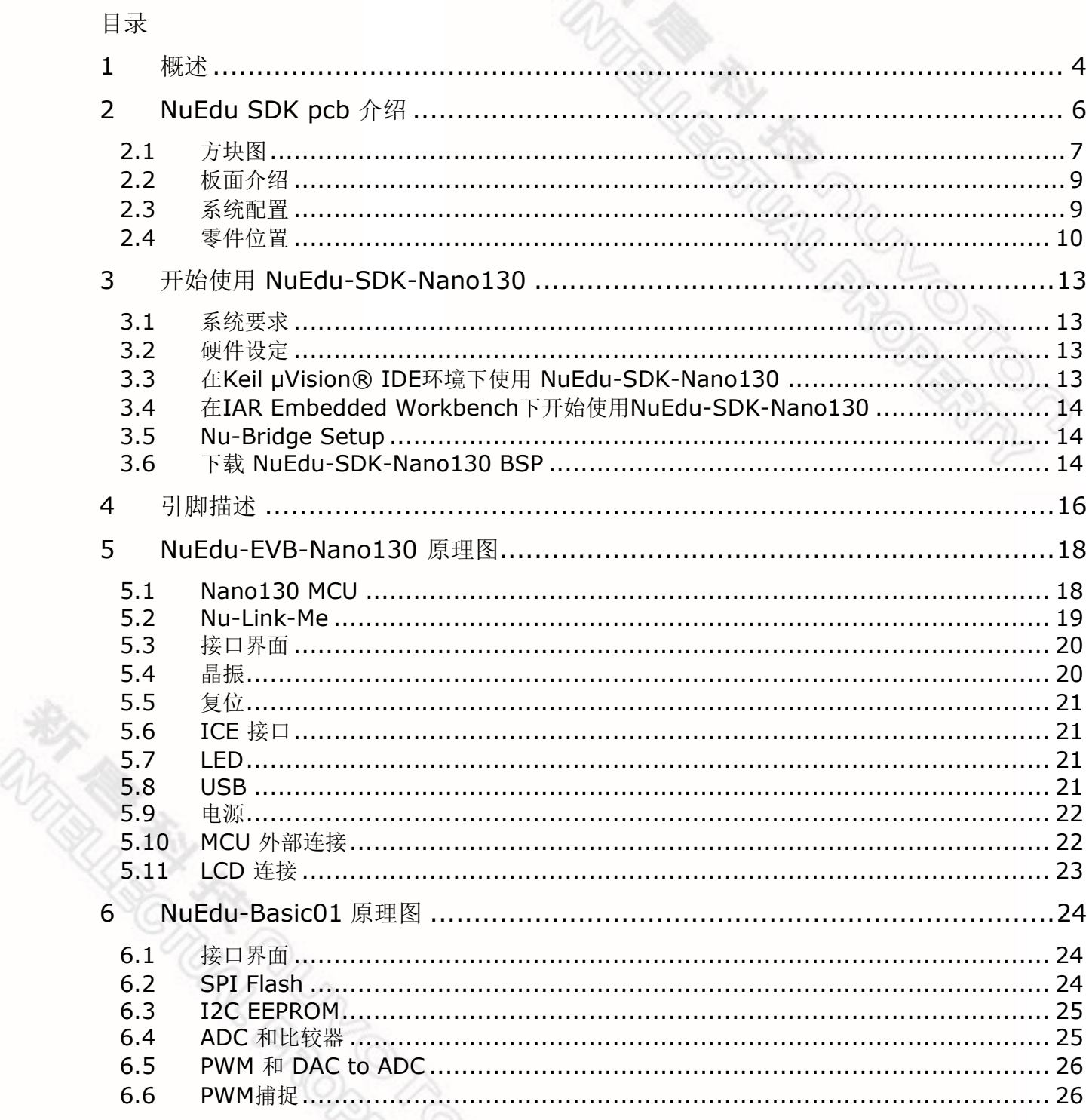

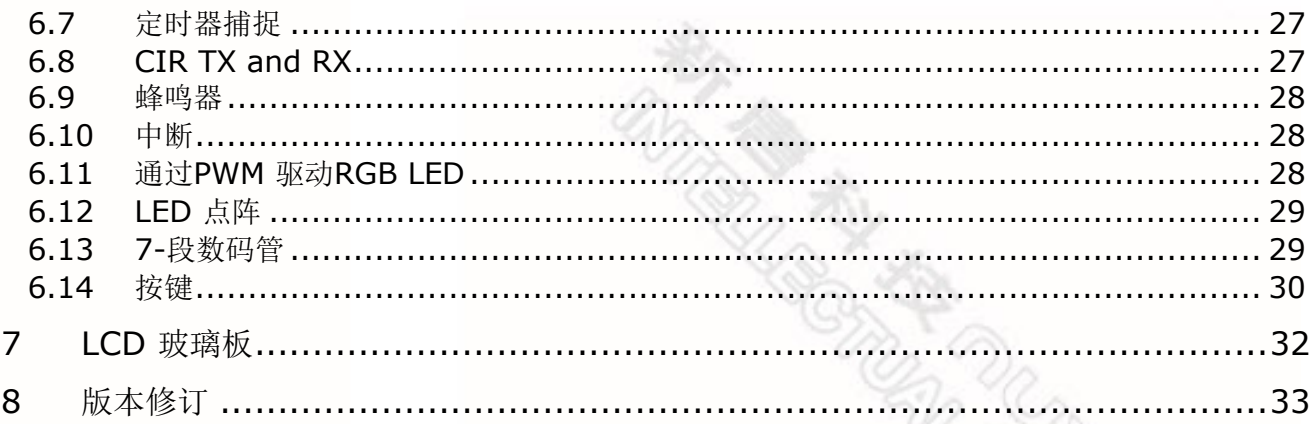

**READ ONLY THE READ PARTY** 

**和子国家大学人民的学生** 

#### <span id="page-3-0"></span>**1** 概述

NuEdu-SDK-Nano130是一套由NuEdu-EVB-Nano130、NuEdu-Basic01以及NuEdu-TNLCD三块板所组成的,以ARM Cortex®-M0为核心的新唐Nano100系列微控制器的 开发工具。NuEdu-SDK-Nano130目的在于提供一套具有多种功能组件,能够让用户用 于学习如何开发并且验证应用程序的教材。除此之外,使用者更能透过增加或是更换 其他具有不同功能的模组,来开发更多不同的应用程序。图 1-1 为NuEdu-SDK-Nano130的实体照片。

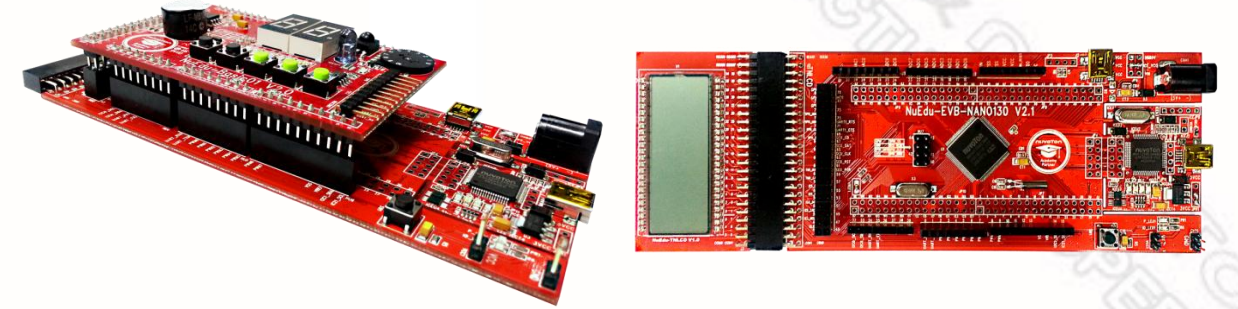

图 1‑1 NuEdu-SDK-Nano130

NuEdu-EVB-Nano130分成两个部分,除了左半部NuEdu-EVB-Nano130之外,还包含 了右半部Nu-Link-Me。

NuEdu-EVB-Nano130使用NANO130KE3BN芯片,并且拥有Nano100系列超低功耗、 拥有丰富外设的特色。NuEdu-EVB-Nano130和其他的开发板相同,使用者能够以此开 发并且验证应用程序的真实结果。Nu-Link-Me是一款基于SWD(Serial Wire Debug)信 号接口的除错工具,适用于Nuvoton NuMicro™ Family芯片。使用者经由右侧的USB端 口连接Nu-Link-Me和PC端后,即可对目标板进行编译、测试、程序设计等。

NuEdu-EVB-Nano130支持Arduino开发套件,使用者能够额外加入Arduino开发套件做 扩充。

图 1-2 为NuEdu-EVB-Nano130的实体照片。

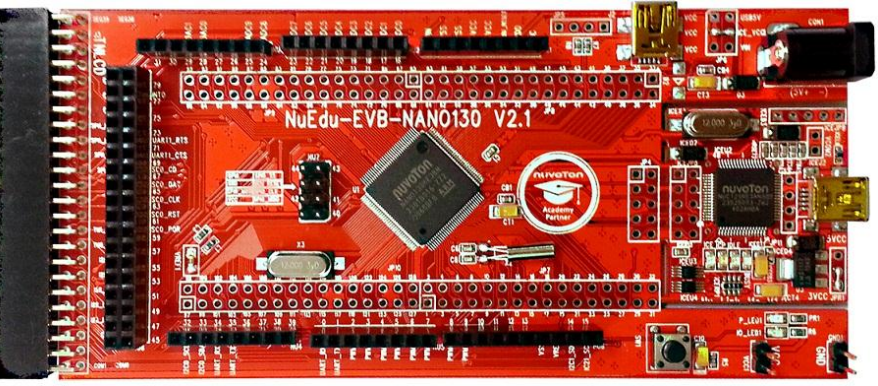

图 1‑2 NuEdu-EVB-Nano130

NuEdu-Basic01具有多元的功能组件,如七段显示器、按键、LED……等等,提供用 户开发应用程序,并且提供牛桥串行传输接口。 图 1-3 为NuEdu-Basic01的实体照片。

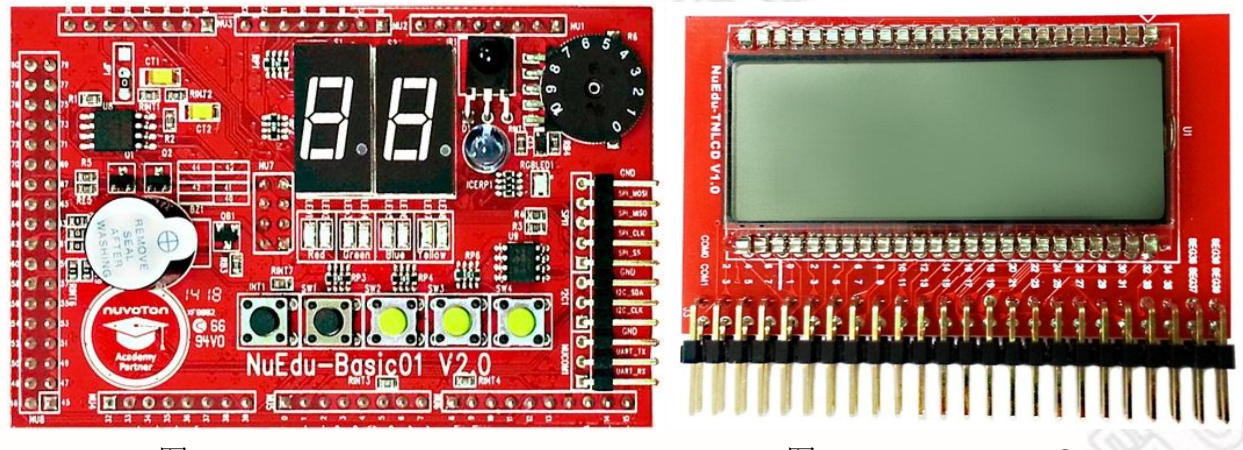

图 1-3 NuEdu-Basic01 8 1-4 NuEdu-TNLCD

NuEdu-TNLCD做为显示屏幕,使用者可以连接NuEdu-TNLCD进行LCD应用程序的开 发与验证。图 1-4 为NuEdu-TNLCD的实体照片。

我们也提供Nu-Bridge工具给使用者,使用者可以通过Nu-Bridge连接NuEdu-Basic01 的串行传输接口到PC端。图 1-5 为Nu-Bridge的实体照片。

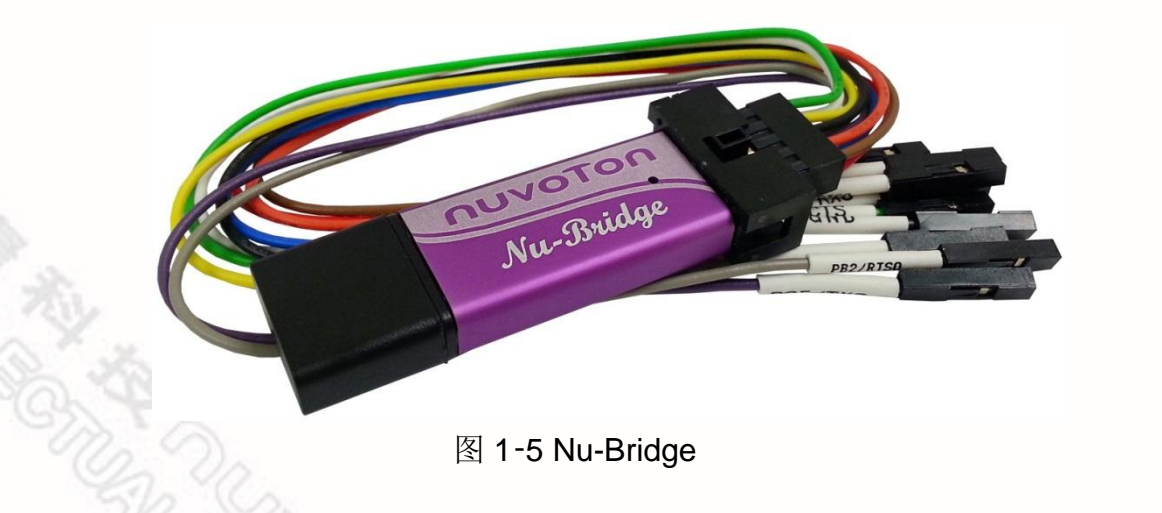

本使用手册主要介绍NuEdu-SDK-Nano130的硬体特色,以及引导使用者如何开始使用 NuEdu-SDK-Nano130。

#### <span id="page-5-0"></span>**2 NuEdu SDK pcb** 介绍

图 2-1 介绍NuEdu-EVB-Nano130的主要组件。

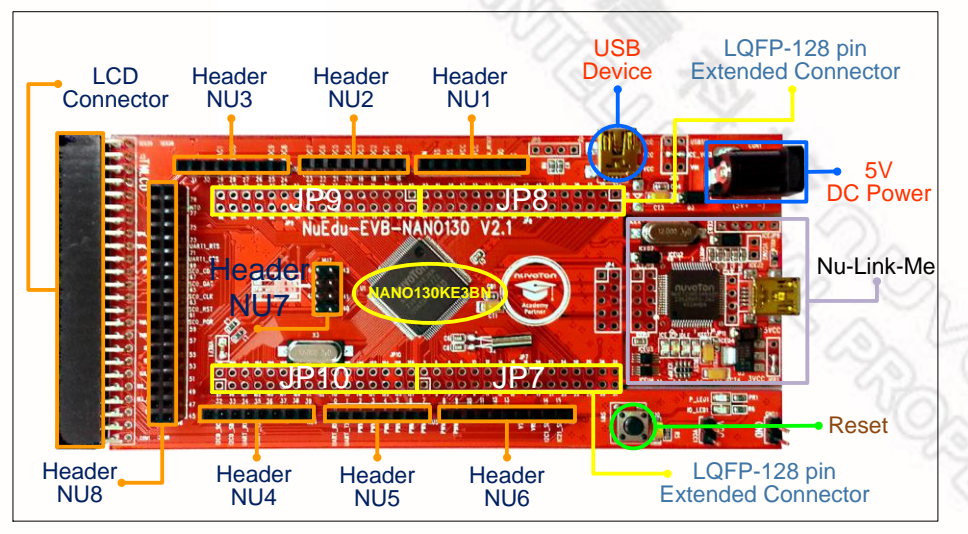

图 2‑1 NuEdu-EVB-Nano130介绍

图 2-2 介绍NuEdu-Basic01的主要组件。

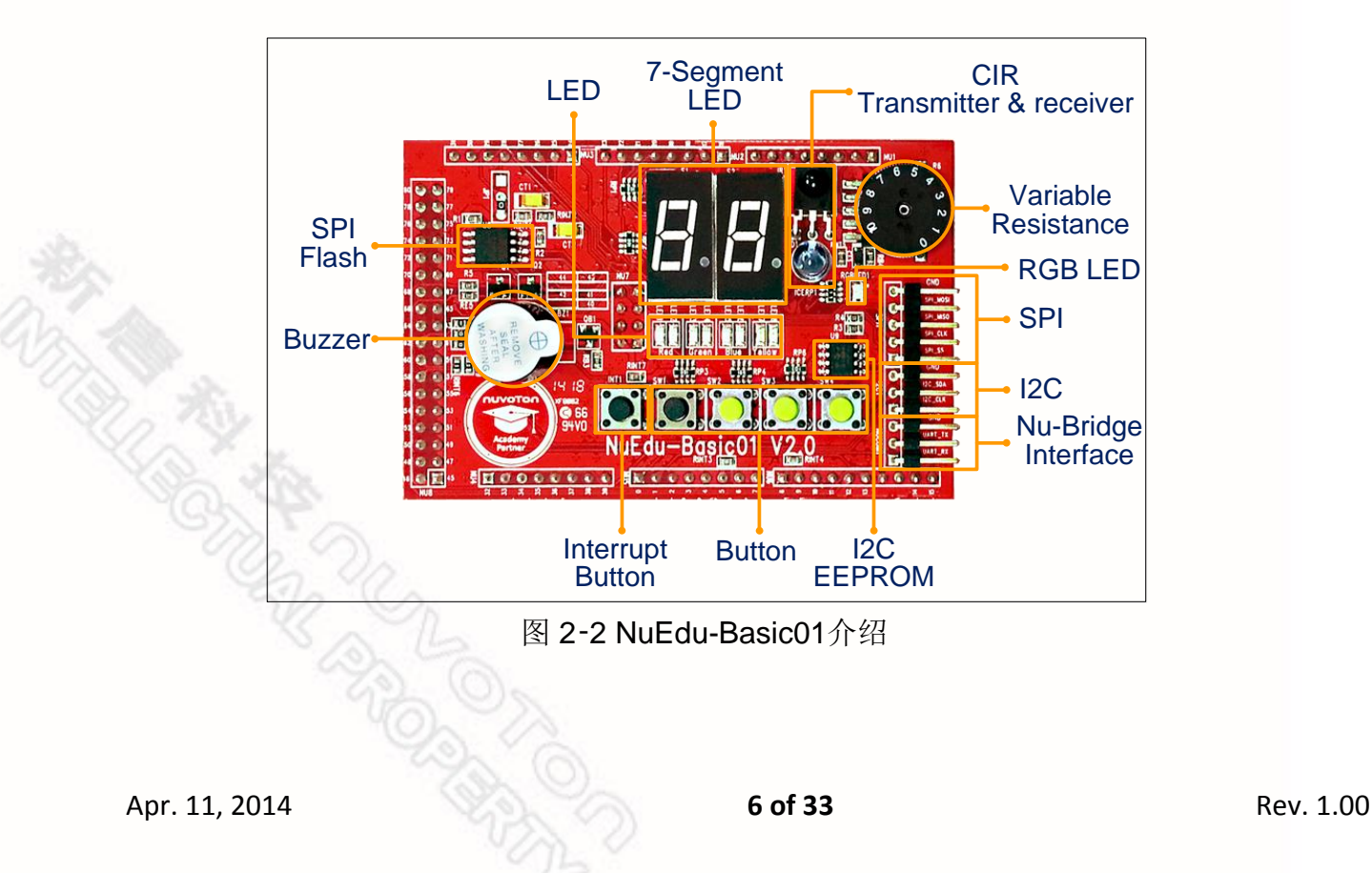

#### <span id="page-6-0"></span>**2.1** 方块图

图 2-3 标示出NuEdu-EVB-Nano130 插针 NU1 ~ NU8每一根脚位的功能。每个插针的 第一根脚位都标示为红色方块。

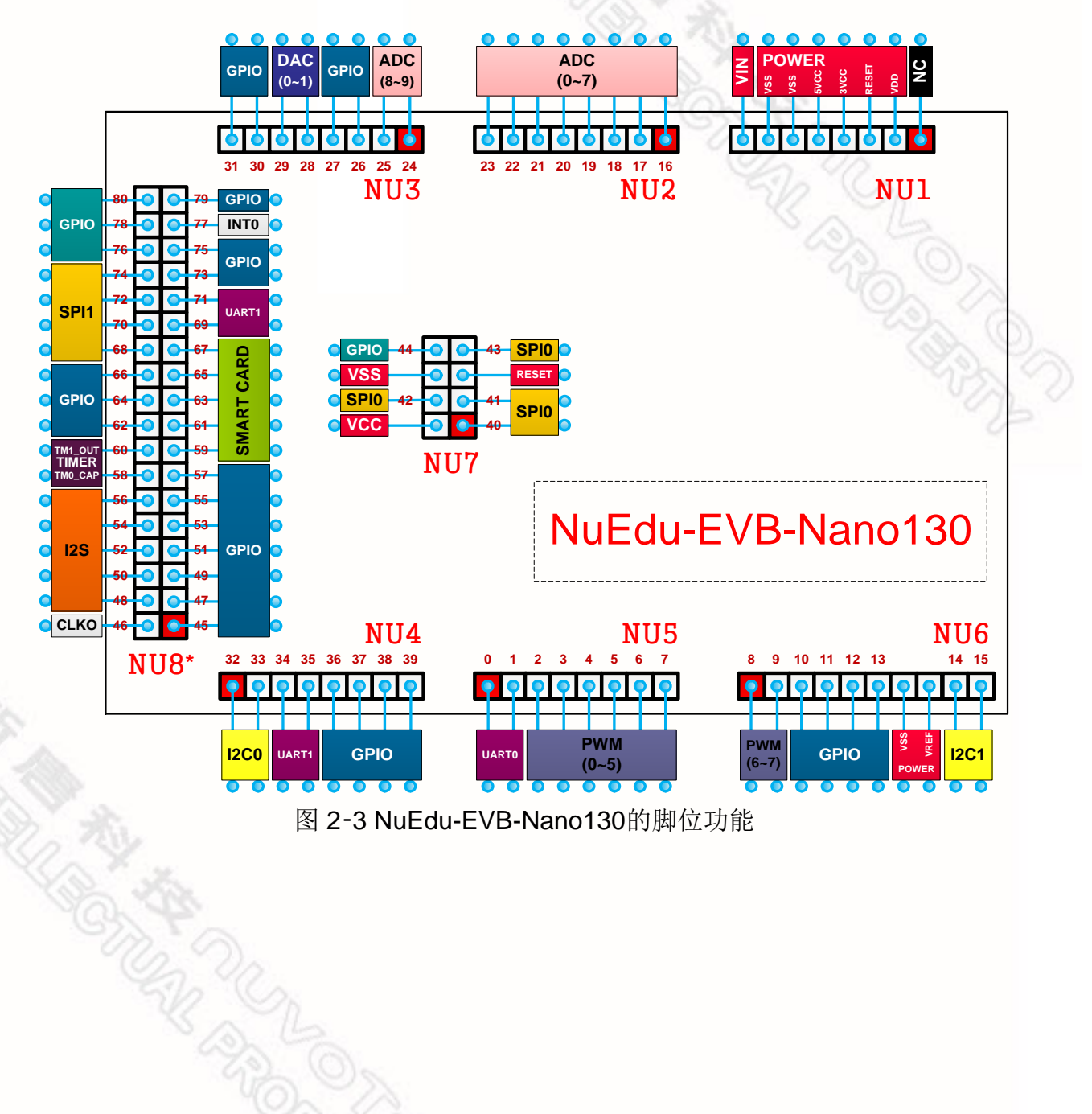

图 2-4 标示出NuEdu-Basic01 插针 NU1 ~ NU8每一根脚位的功能。每个插针的第一根 脚位都标示为红色方块。

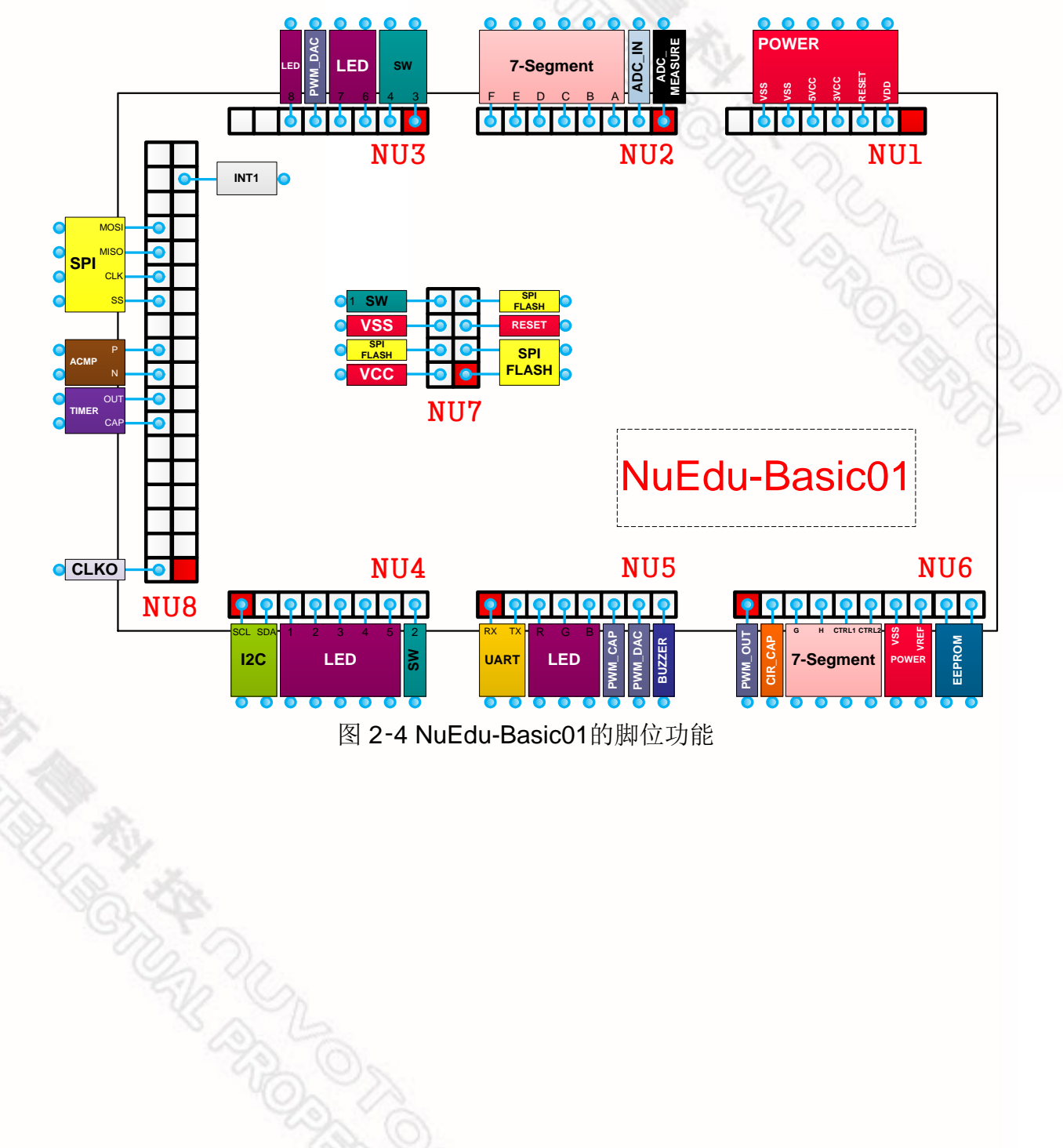

nuvoTon

#### <span id="page-8-0"></span>**2.2** 板面介绍

NuEdu-EVB-Nano130还支持Arduino开发套件, 让使用者能够更换NuEdu应用模块 (EX: NuEdu-Basic01)为Arduino应用模块, 扩充应用电路。在NuEdu-EVB-Nano130 正面标注有各个脚位的功能,如图2-5黄框所示;标注的数字为对应到Arduino定义的 脚位数,如图2-5蓝框所示。使用者可借此判读开发套件与NuEdu-EVB-Nano130的兼 容性,选用适当的开发套件。

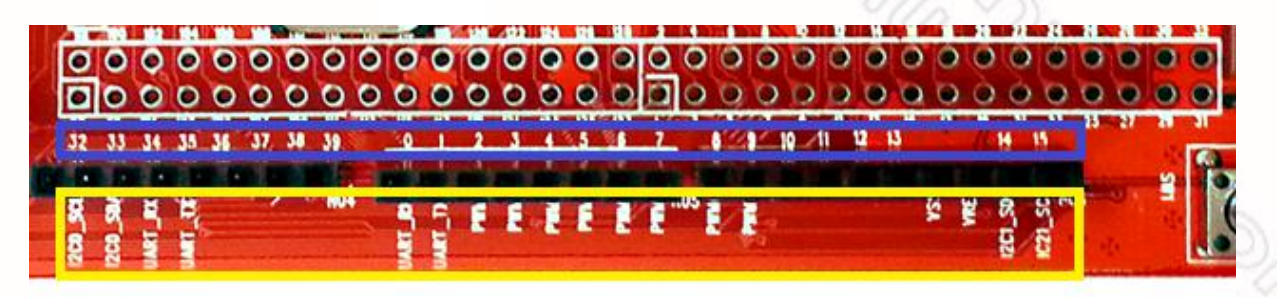

图 2‑5 NuEdu-EVB-Nano130正面标注

#### <span id="page-8-1"></span>**2.3** 系统配置

#### **2.3.1** 电源输入

- **J2**: NuEdu-EVB-Nano130的USB接口
- CON1: NuEdu-EVB-Nano130的VIN电源输入接口
- **ICEJ2**: Nu-Link-Me的USB接口

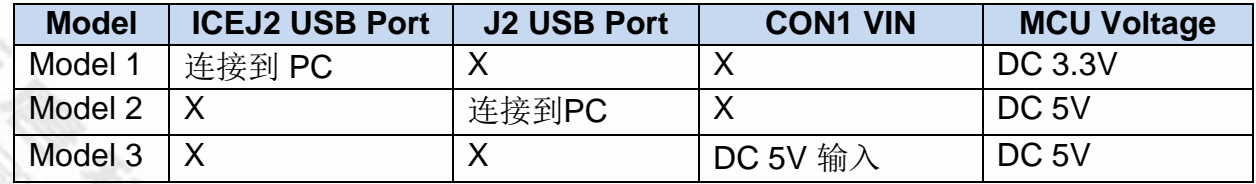

X: 不使用

**2.3.2** 电源设置

● JP6: 将USB5V(J2)、ICE\_VCC(ICEJ2)、VIN(CON1)连接到VCC,可将其设 定为电源来源。

#### **2.3.3** 调试 连接界面

- **JP4**: NuEdu-EVB-Nano130的连接界面,用来与Nuvoton ICE adaptor (Nu-Link-Me)连接。
- ICEJP8: Nuvoton ICE adaptor (Nu-Link-Me)的连接界面,用来与NuEdu-EVB-Nano130连接。

#### **2.3.4 USB** 连接界面

- J2: NuEdu-EVB-Nano130的Mini USB端口, 作为USB应用的连接界面。
- **ICEJ2**: Nu-Link-Me的Mini USB端口, 与PC的USB端口连接。

#### **2.3.5** 延伸连接界面

**JP7**, **JP8**, **JP9**,**JP10**: 连接NuEdu-EVB-Nano130的各个脚位。

#### **2.3.6** 按键

● SW1: NuEdu-EVB-Nano130的Reset按键。

#### **2.3.7** 电源连接界面

- **VCC1**: 连接NuEdu-EVB-Nano130的VDD
- GND1: 连接NuEdu-EVB-Nano130的GND

#### <span id="page-9-0"></span>**2.4** 零件位置

NuEdu-EVB-Nano130:

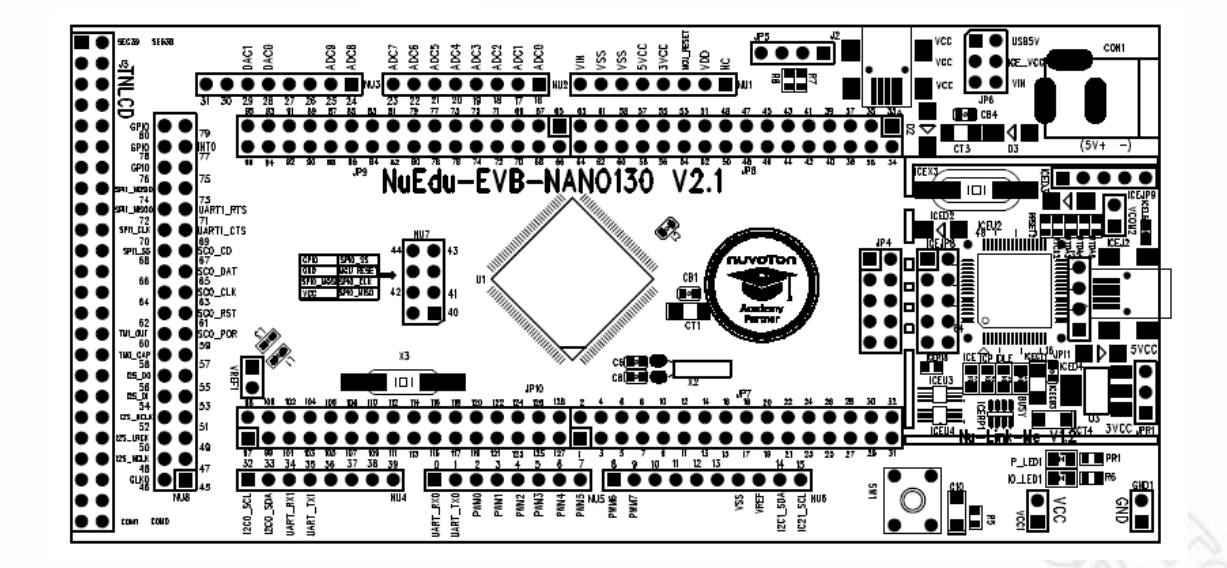

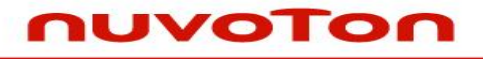

NuEdu-Basic01:

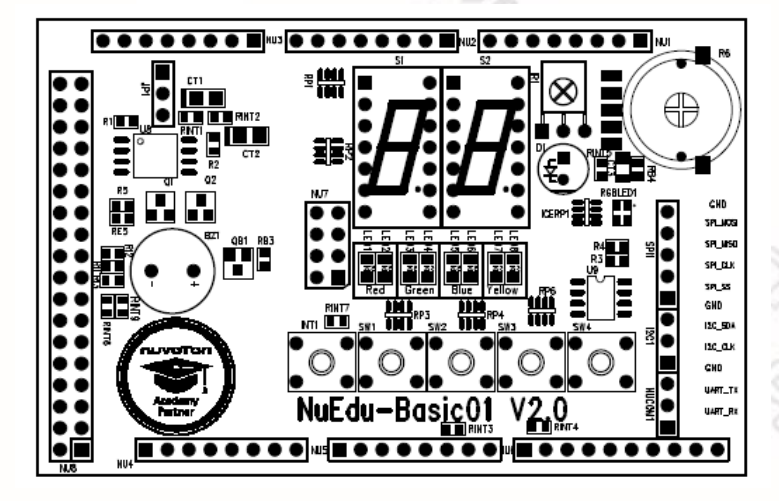

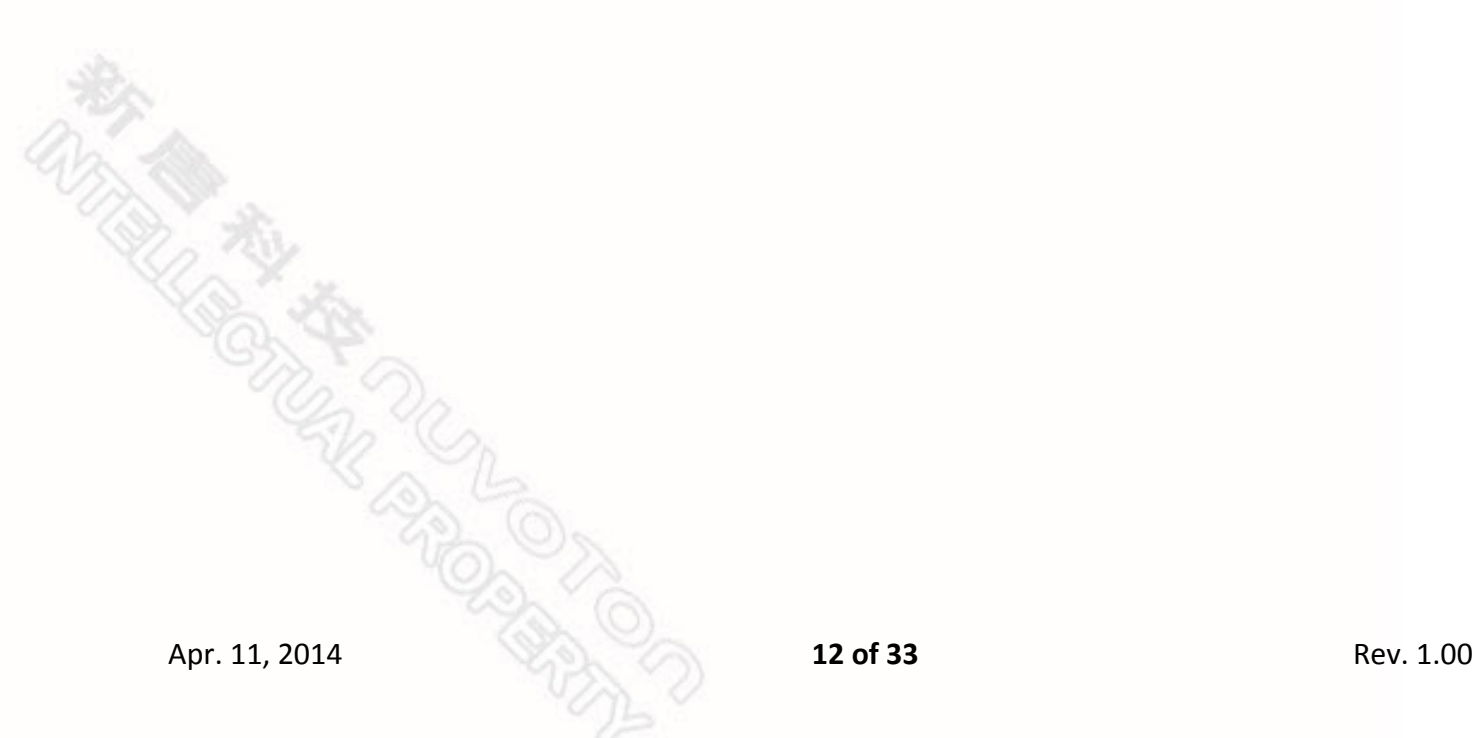

#### <span id="page-12-0"></span>**3** 开始使用 **NuEdu-SDK-Nano130**

#### <span id="page-12-1"></span>**3.1** 系统要求

- Windows XP, Windows 7 系统平台
- Keil RVMDK(版本 4.50 或以上)或 IAR EWARM(版本 6.5 或以上)开发环境
- NuEdu 开发板

#### <span id="page-12-2"></span>**3.2** 硬件设定

1. 使用 NuEdu-Basic01 在NuEdu-EVB-Nano130上方插入NuEdu-Basic01,并通过右侧USB接口连接到PC 端,如图 3-1 所示。

2. 使用 NuEdu-TNLCD

在NuEdu-EVB-Nano130左侧接上NuEdu-Basic01,并通过右侧USB端口连接到PC 端,如图 3-2 所示。

3. NuEdu-EVB-Nano130

单独使用NuEdu-EVB-Nano130, 并通过右侧USB端口连接到PC端, 如图 3-3 所 示。

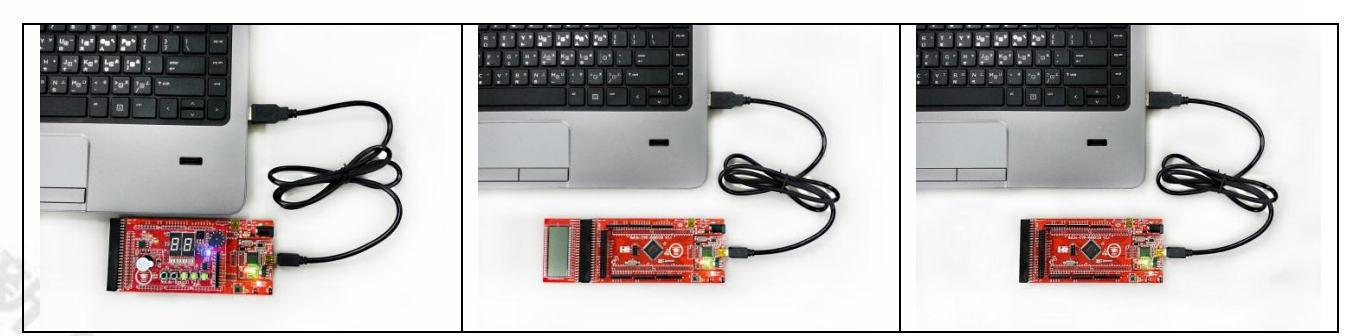

图 3-1使用NuEdu-Basic01 图 3-2使用NuEdu-TNLCD 图 3-3 NuEdu-EVB-Nano130

#### <span id="page-12-3"></span>**3.3** 在**Keil μVision® IDE**环境下使用 **NuEdu-SDK-Nano130**

■ 安装 Keil µVision® IDE 软件

请到Keil官方网站[\(http://www.keil.com\)](http://www.keil.com/)下载Keil μVision® IDE, 并且安装RVMDK。

■ 安装新唐 Nu-Link 驱动程序

请到新唐网站[\(http://www.nuvoton.com/NuMicro\)](http://www.nuvoton.com/NuMicro), 从"Device Driver and Software Library"中下载"Nu-Link Driver for Keil RVMDK"软件。下载完成后,解压缩并安装"Nu-Link\_Keil\_Driver.exe"驱动程序。

#### <span id="page-13-0"></span>**3.4** 在**IAR Embedded Workbench**下开始使用**NuEdu-SDK-Nano130**

- 安装 IAR Embedded Workbench 软件 请到IAR官方网站[\(Http://www.iar.com\)](http://www.iar.com/)下载IAR Embedded Workbench,并安装。
- 安装新唐 Nu-Link 驱动程序 请 到 新 唐 网 站 [\(Http://www.nuvoton.com/NuMicro\)](http://www.nuvoton.com/NuMicro), 从 "Device Driver and Software Library"中下载"Nu-Link Driver for IAR EWARM"驱动。下载完成后,解 压缩并安装。

#### <span id="page-13-1"></span>**3.5 Nu-Bridge Setup**

- 安装 USB Device 驱动
	- 1.双击 WinUSB4NuVCOM.exe。
	- 2. 按照提示, 完成安装程序。
	- 3.更新 USB Device 软件。
	- 4. 完成后, 用户可以在"Control Panel->Devices and Printers" 检査 USB Tool, 如 Nu-Bridge Virtual Com Port 和 WinUSB Driver (Nu-Bridge BULK) 都有显 示,表示安装完成。
	- 5.用户可以执行 NuBridge 应用程序进行相关串行传输。
- 软件更新
	- 1. 短路 2 脚和 4 脚, 将 Nu-Bridge 插入 USB 端口。Nu-Bridge 将会被辨识成可卸 除式硬盘。
	- 2. 复制新的软件文档到 Nu-Bridge 可卸除式硬盘, 然后拔除 Nu-Bridge。
	- 3. 断开 2 脚和 4 脚连接, 软件更新完成。
	- 安装 Dual Virtual Com Port 驱动程序
	- 1.更新 Dual Virtual Com Port 软件。
	- 2. 将 Nu-Bridge 插入 USB 接口, 取消自动安装。
	- 3. 从"控制面板"开启"设备管理器",选择其中一个"USB Virtual COM",接着"更新 驱动程序"。
	- 4. 从路径下找到并且选择 INF 文件所在的文件夹, 接着继续完成安装程序。如此 一个 COM 端口的驱动程序就安装完成。
	- 5.重复以上做法安装另一个"USB Virtual COM"的驱动程序。

#### <span id="page-13-2"></span>**3.6** 下载 **NuEdu-SDK-Nano130 BSP**

请到新唐网站[\(http://www.nuvoton.com/NuMicro\)](http://www.nuvoton.com/NuMicro), 从"Device Driver and Software

Apr. 11, 2014 **14 of 33** Rev. 1.00

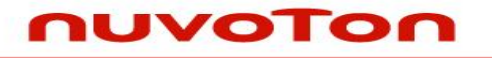

Library"中下载"Nano100B Series CMSIS BSP\_EN\_V3.00.001"文档。

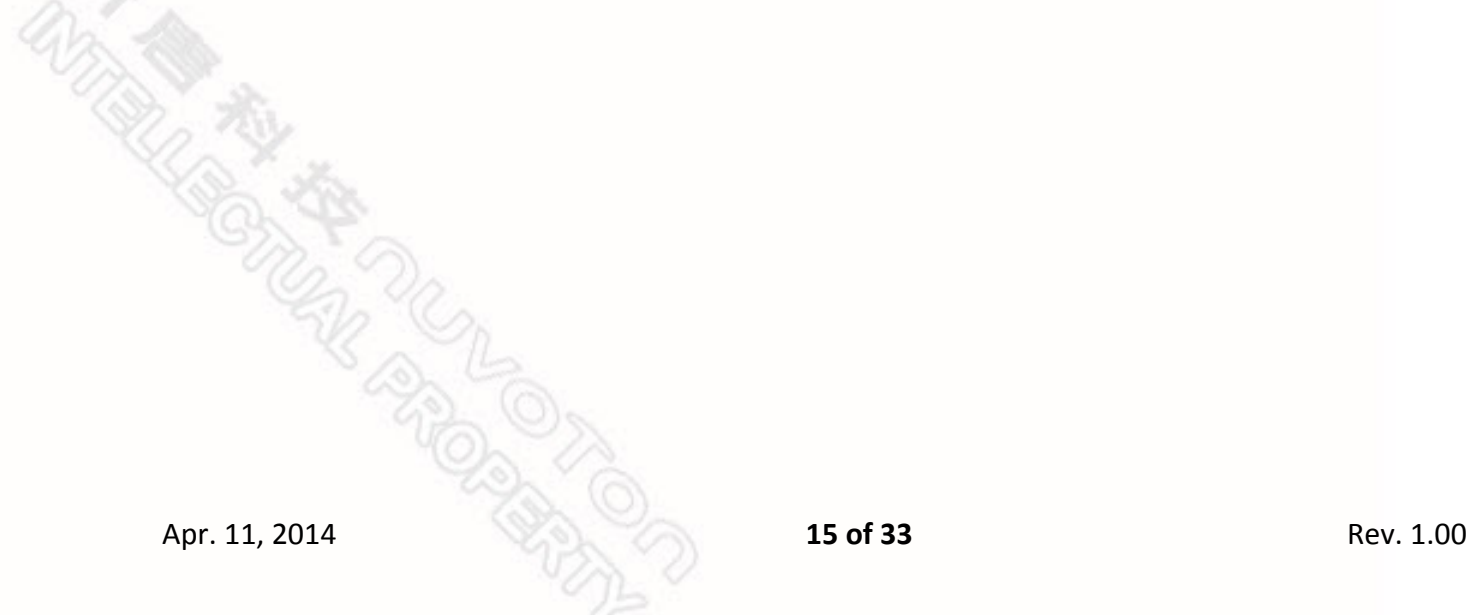

# <span id="page-15-0"></span>**4** 引脚描述

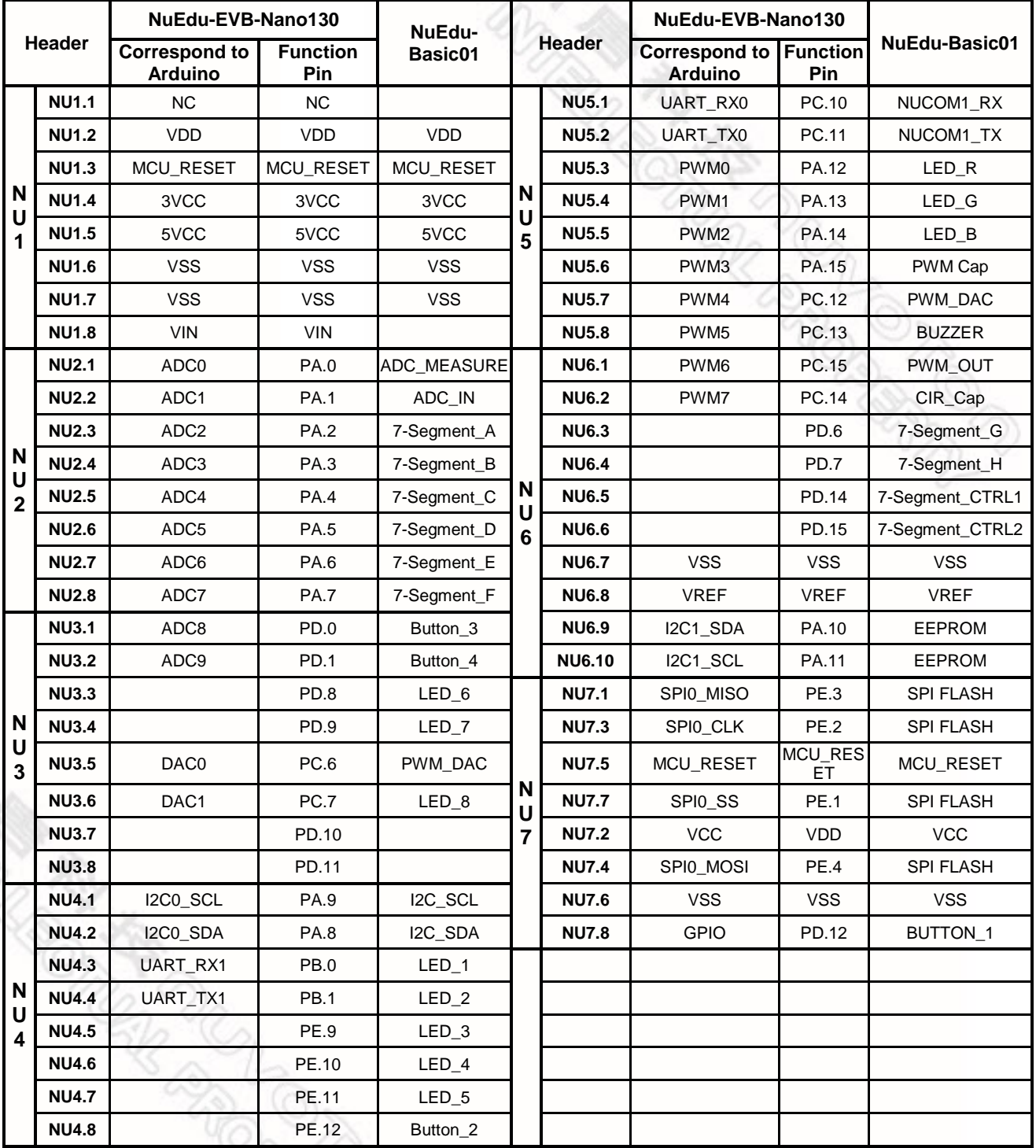

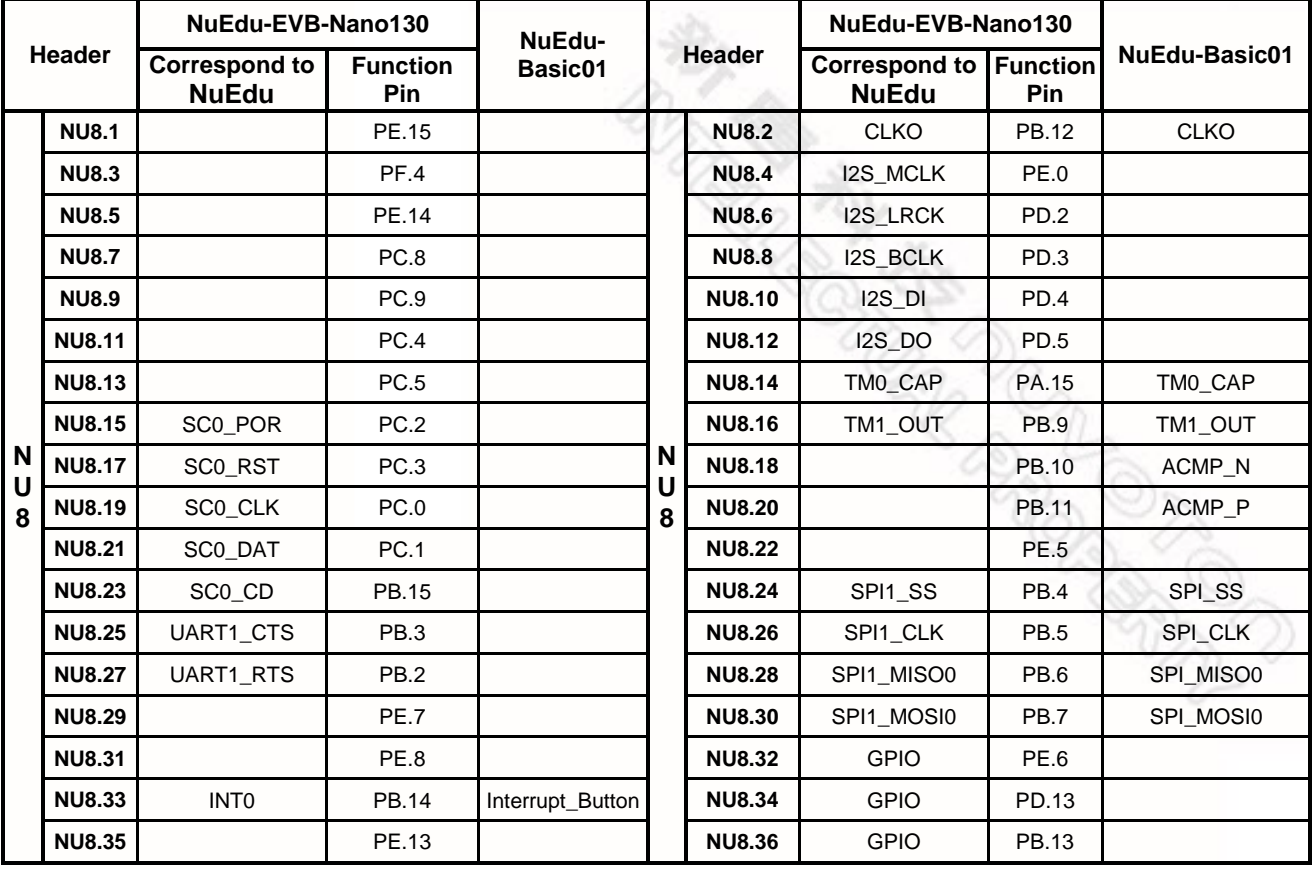

**Apr. 11, 2014 17 Oriental 17 of 33** Rev. 1.00

#### <span id="page-17-0"></span>**5 NuEdu-EVB-Nano130** 原理图

#### <span id="page-17-1"></span>**5.1 Nano130 MCU**

此电路为Nano130的脚位配置

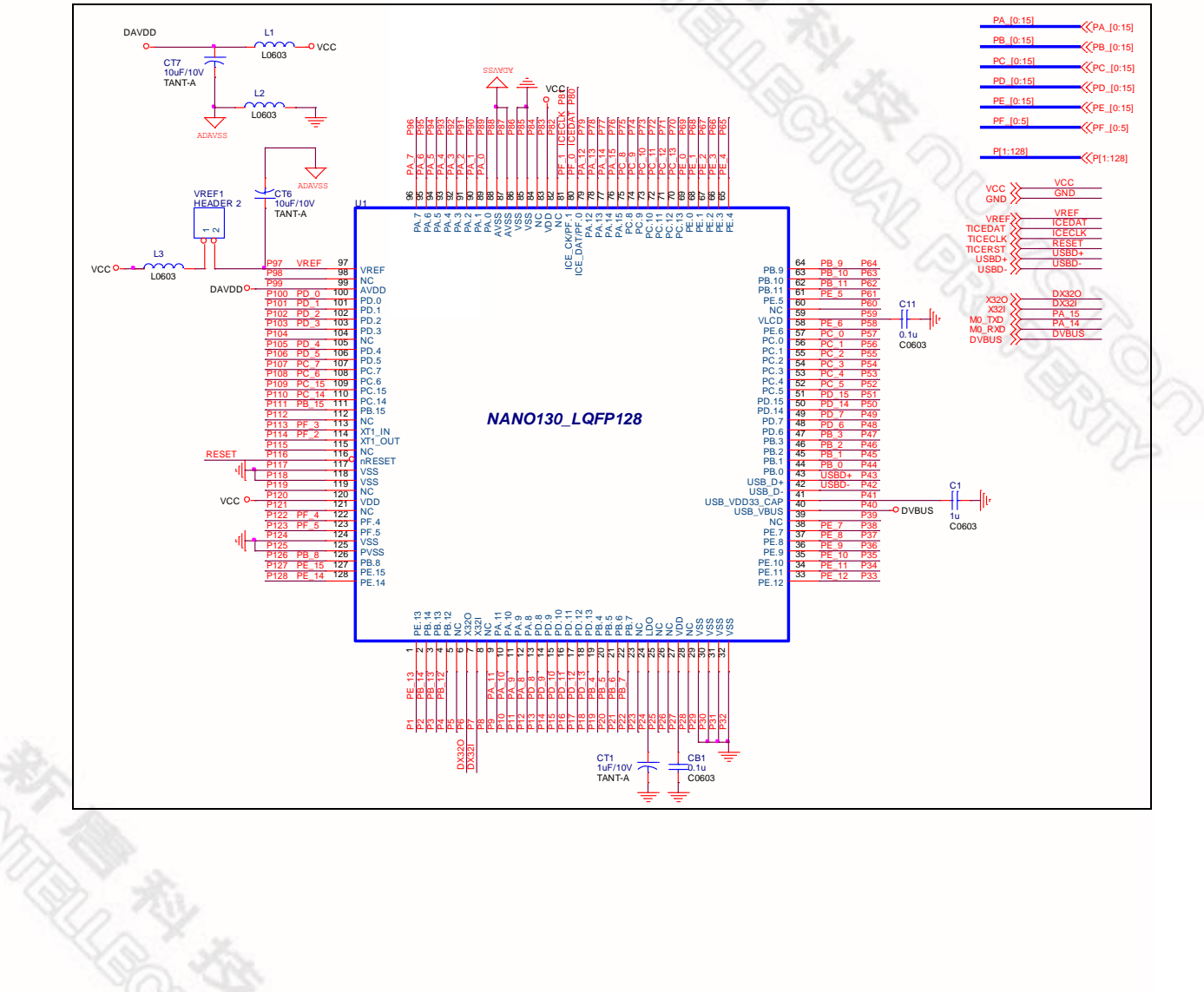

**ARCALLEDOR** 

#### <span id="page-18-0"></span>**5.2 Nu-Link-Me**

此电路是Nu-Link-Me 为ICP(In Circuit Programming)的连接界面

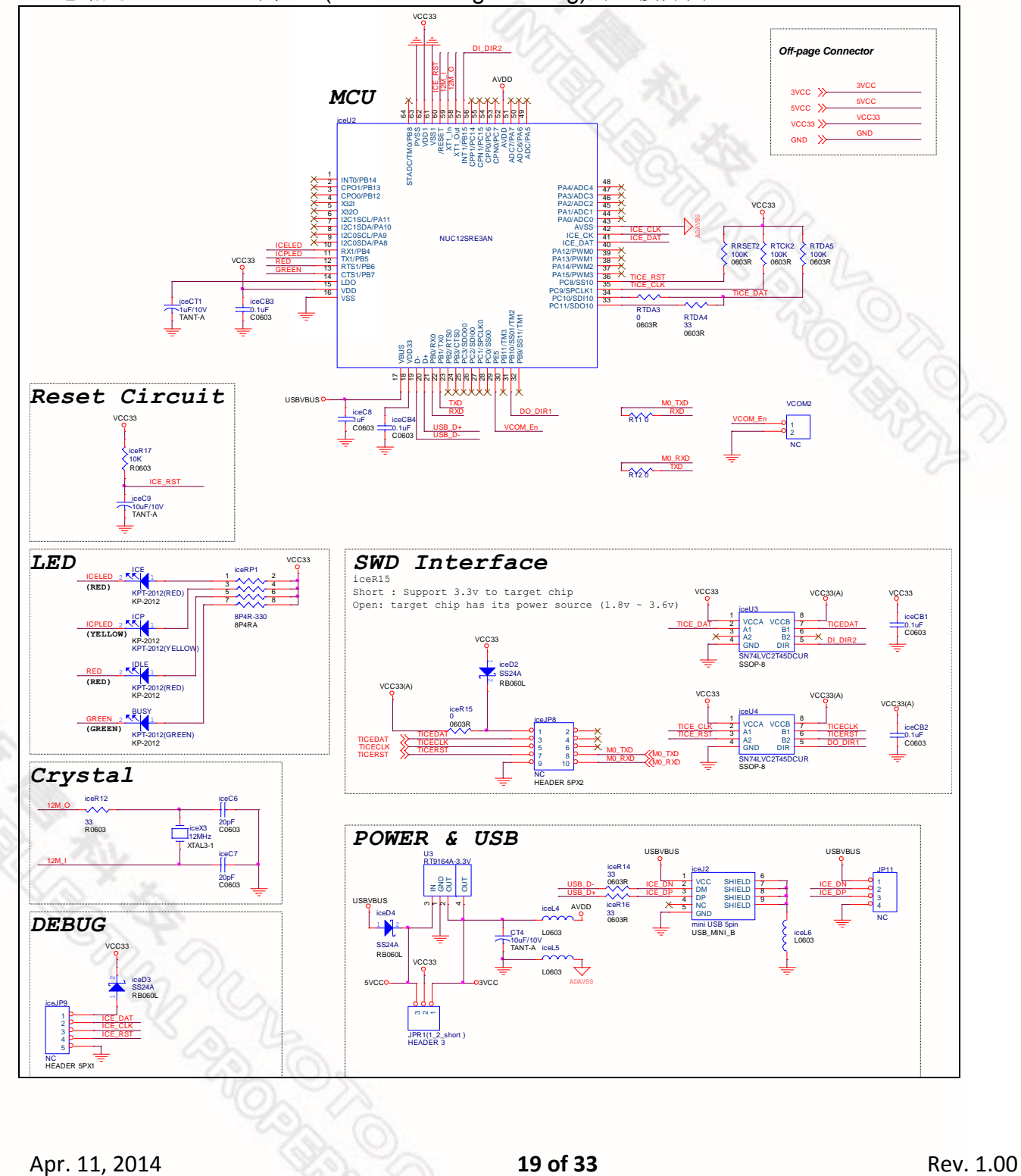

#### <span id="page-19-0"></span>**5.3** 接口界面

此电路指出NU1~8对应到Nano130的 IO port以及function

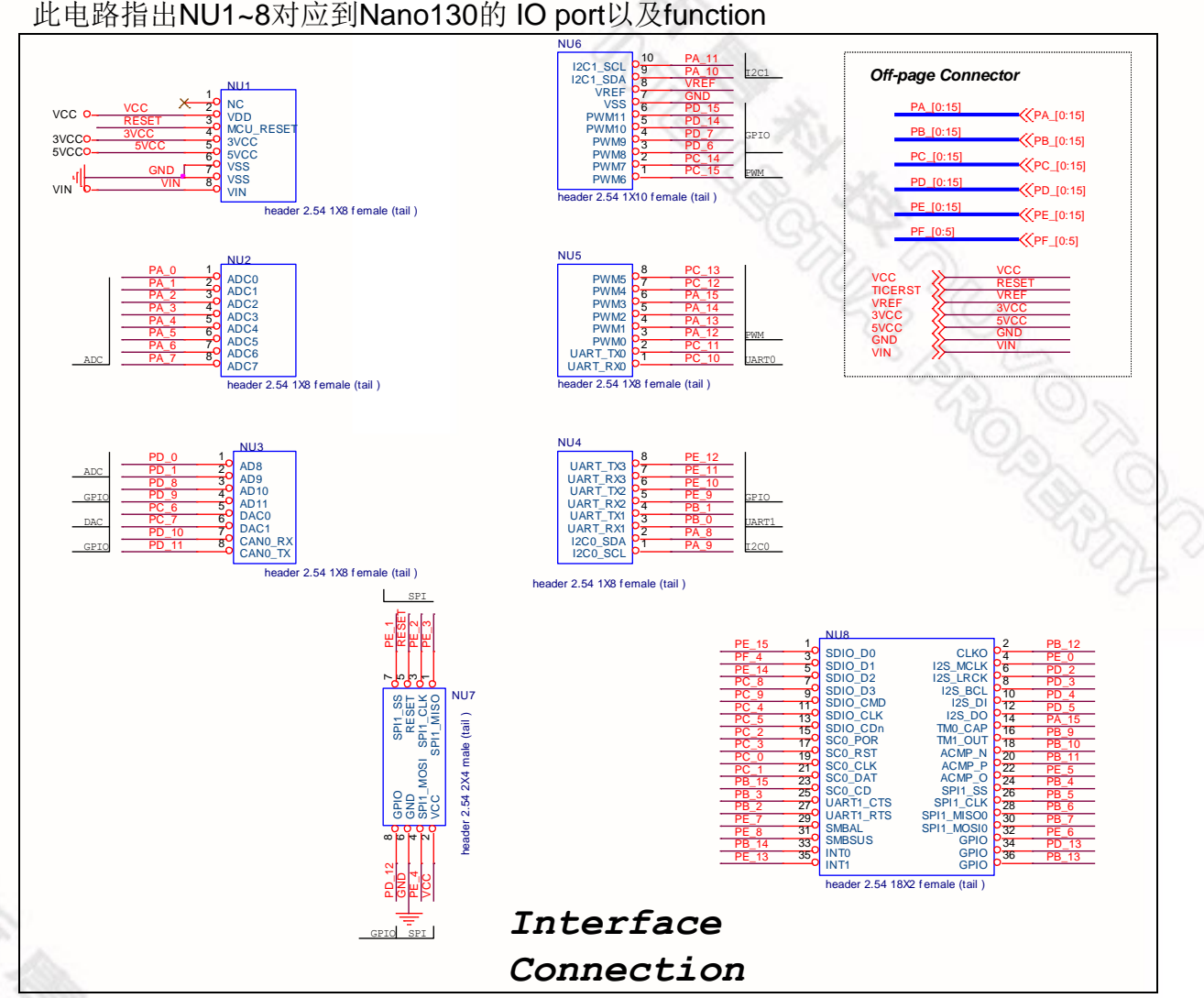

#### **5.4** 晶振

此电路为两个外部Crystal的电路

<span id="page-19-1"></span>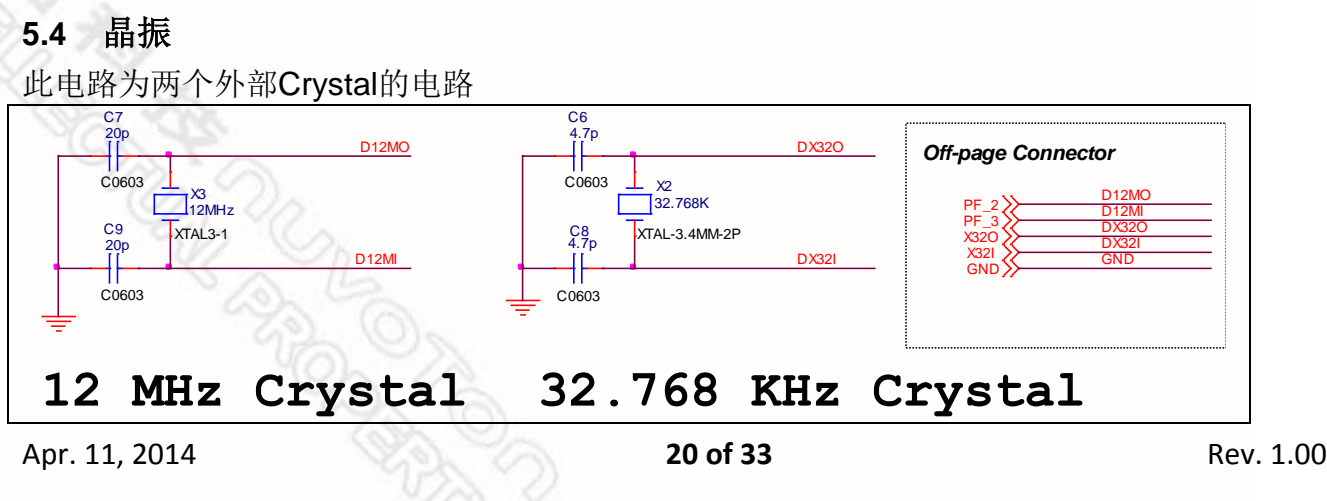

#### <span id="page-20-0"></span>**5.5** 复位

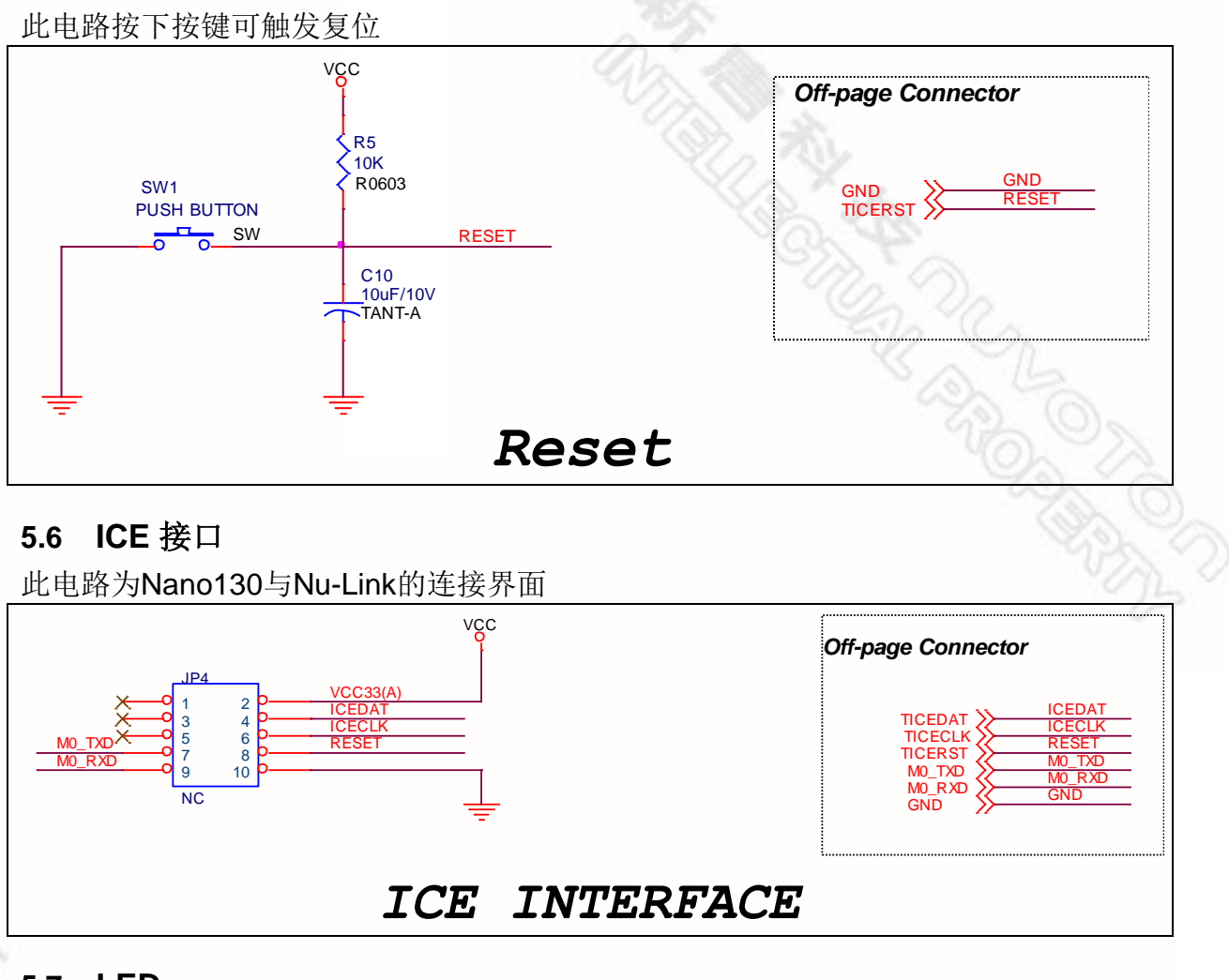

#### <span id="page-20-2"></span><span id="page-20-1"></span>**5.7 LED**

此电路提供一个电源显示LED以及IO port操作的 LED

<span id="page-20-3"></span>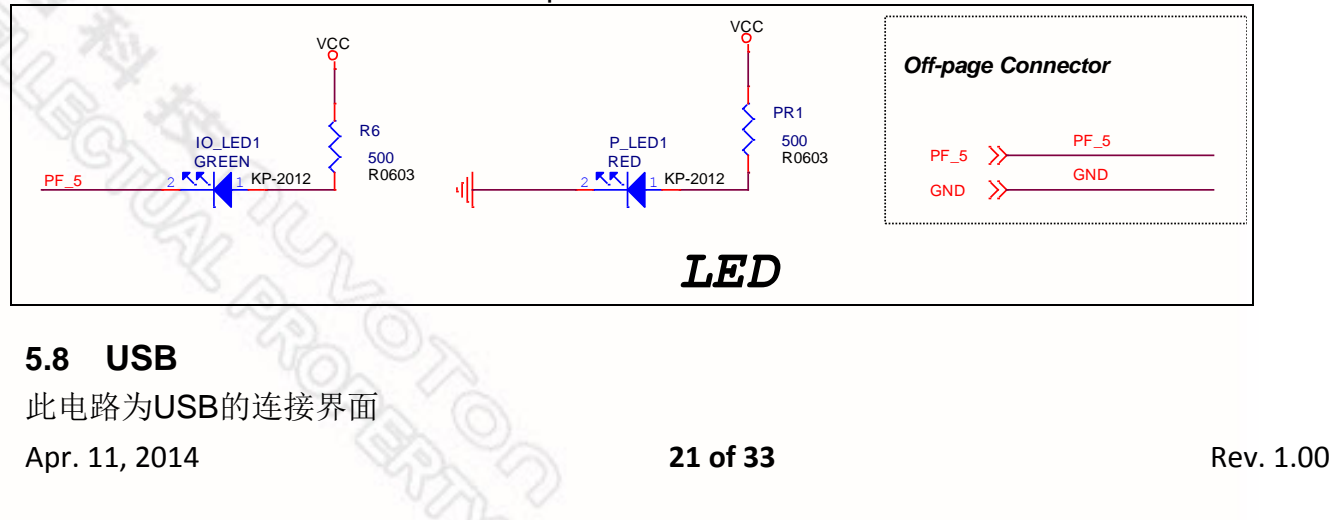

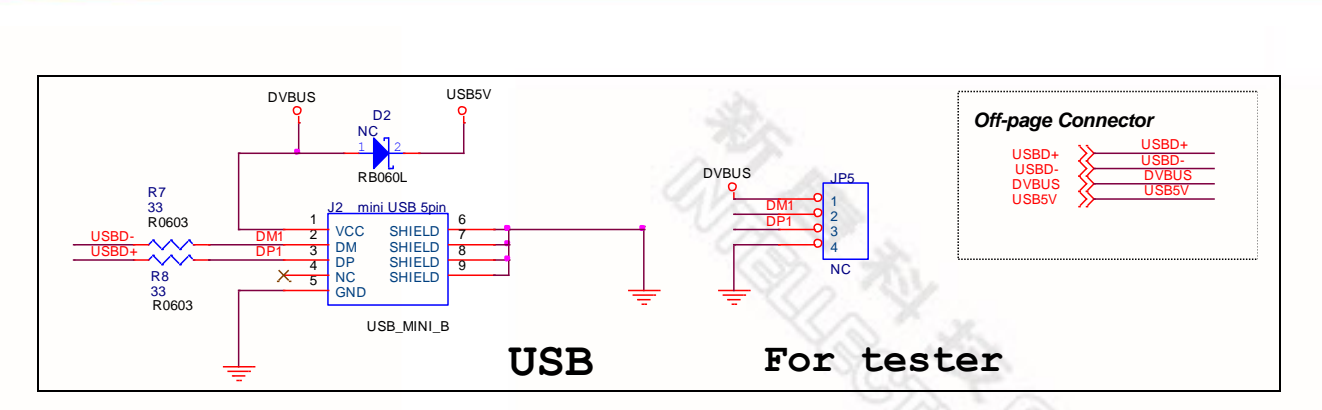

#### <span id="page-21-0"></span>**5.9** 电源

此电路为电源配置,三种电源可选,通过JP6的连接方式来选定

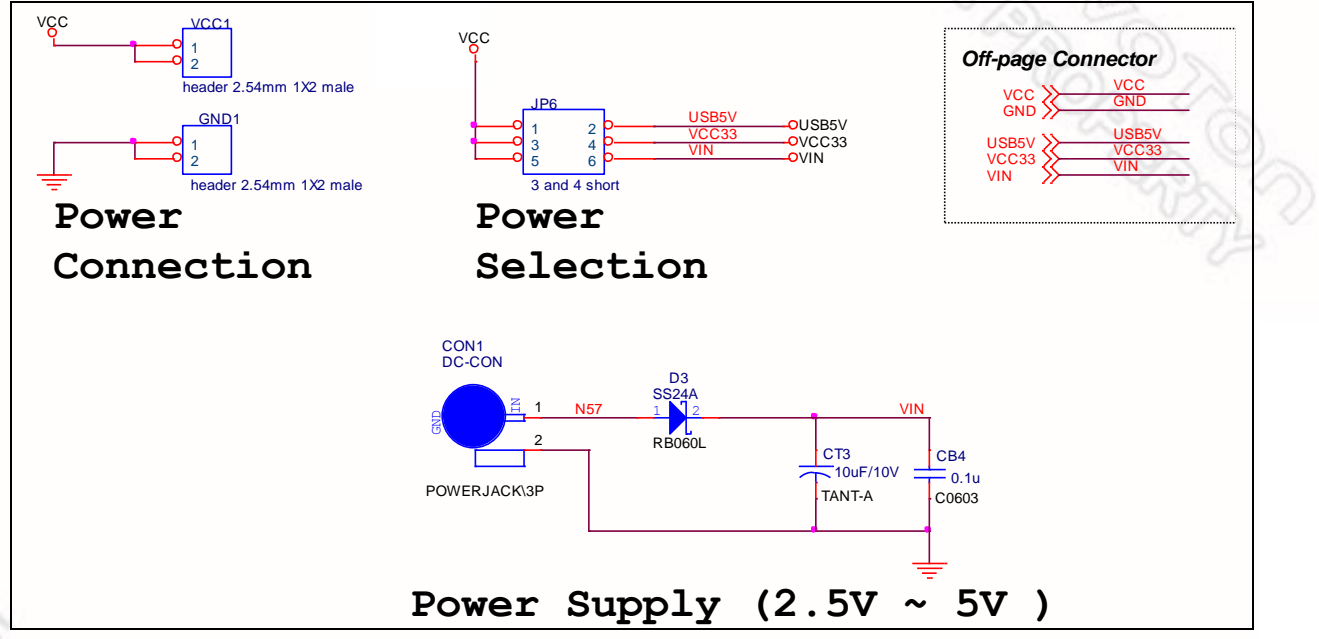

#### <span id="page-21-1"></span>**5.10 MCU** 外部连接

此电路为Nano130各脚位的连接界面

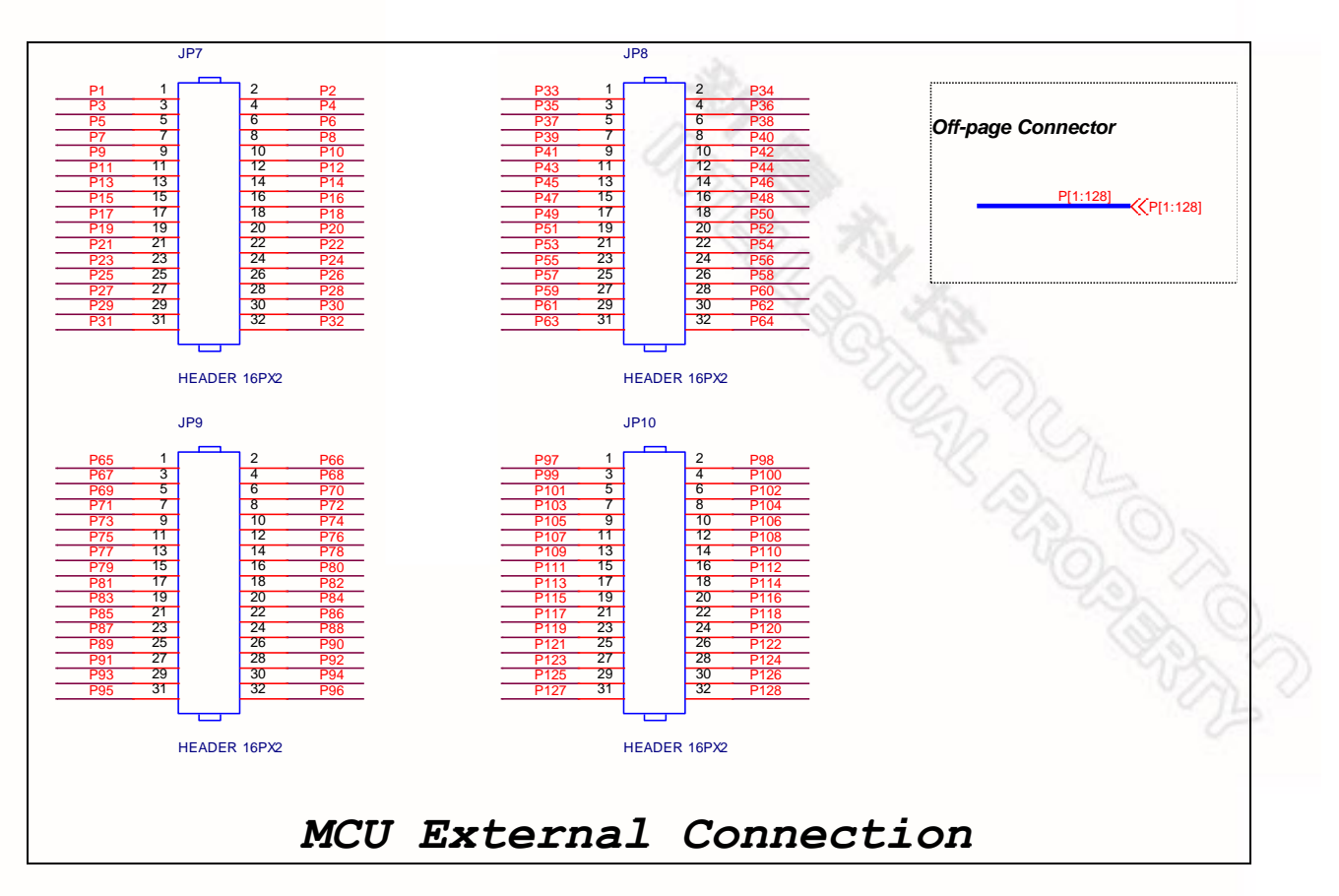

#### <span id="page-22-0"></span>**5.11 LCD** 连接

此电路为Nano130与LCD的连接界面

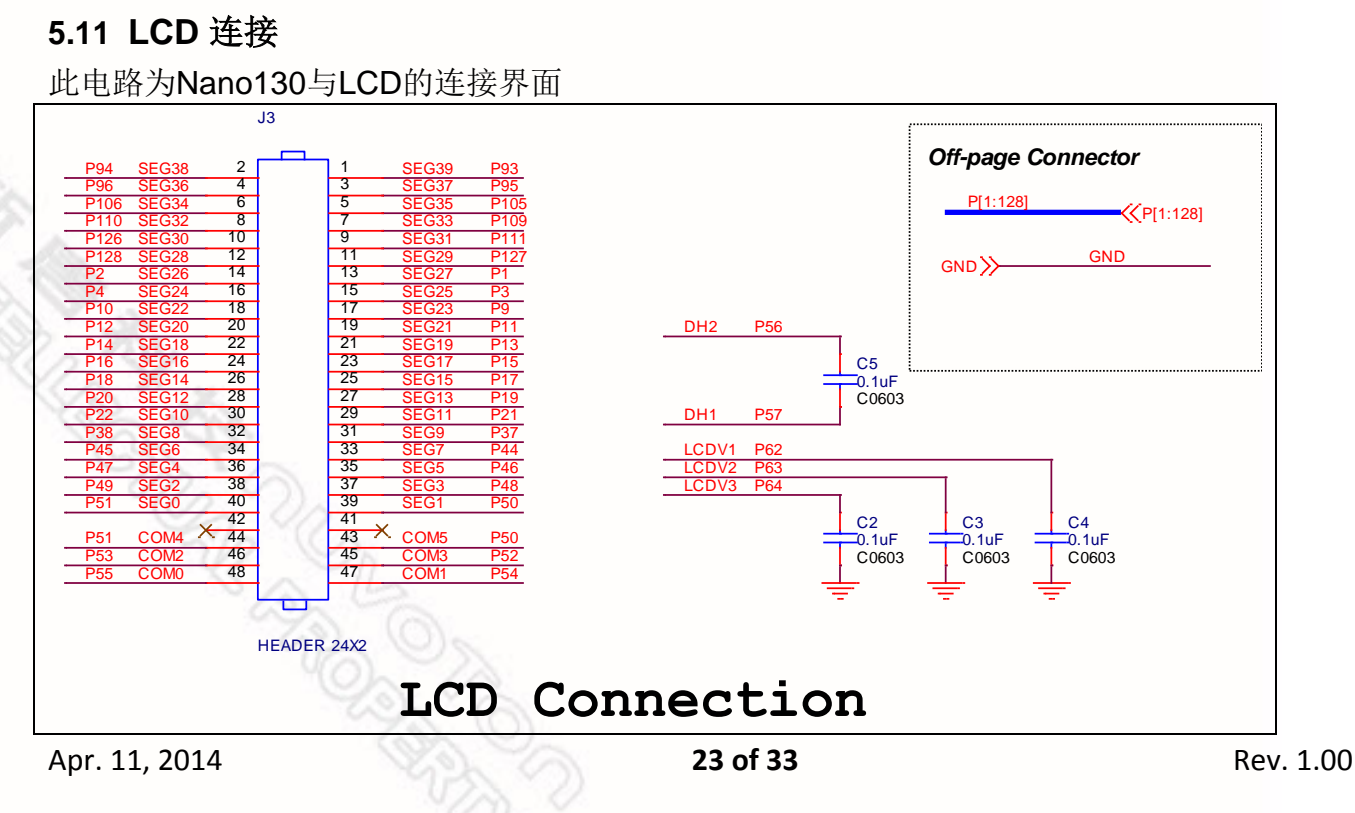

#### <span id="page-23-0"></span>**6 NuEdu-Basic01** 原理图

#### <span id="page-23-1"></span>**6.1** 接口界面

此电路指出NU1~8对应到NuEdu-Basic01的function block,以及Nu-Bridge的连接接 口,分别为SPI1、I2C1、NUCOM1

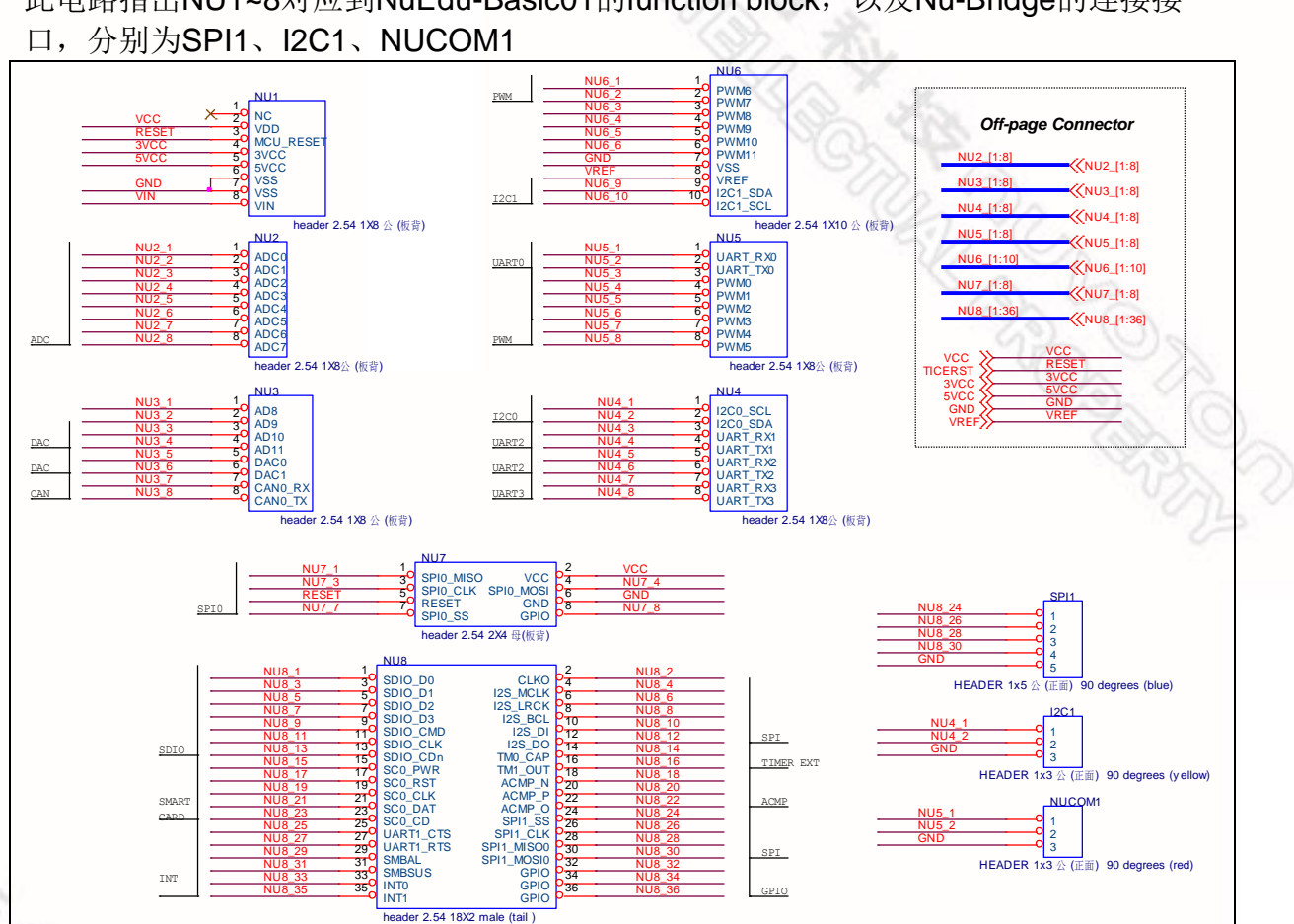

#### <span id="page-23-2"></span>**6.2 SPI Flash**

此电路以SPI function对Flash进行读写

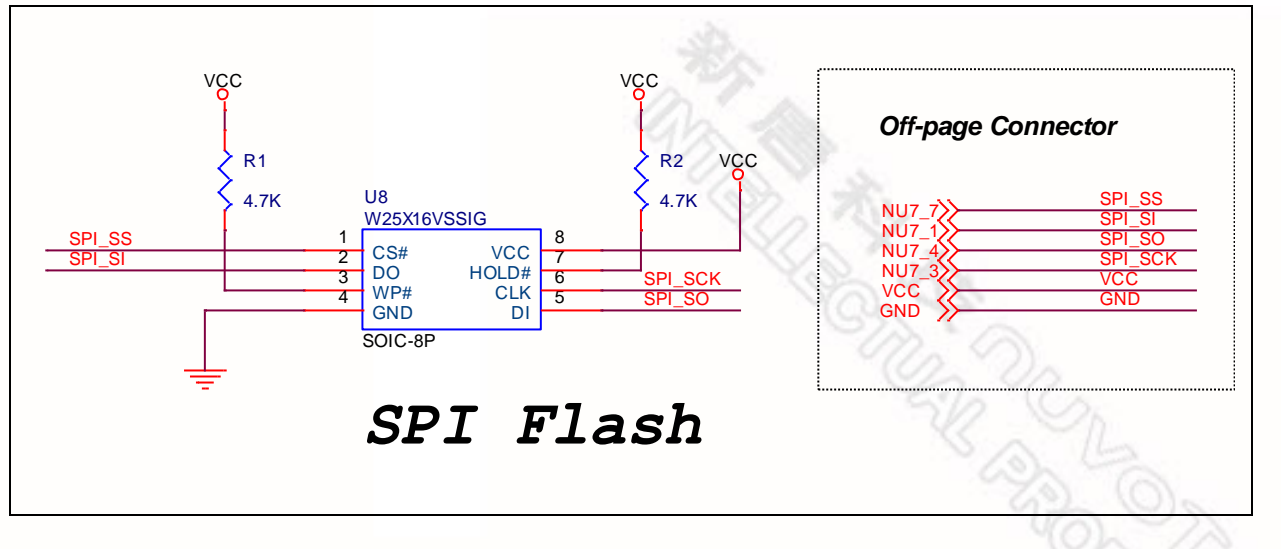

#### <span id="page-24-0"></span>**6.3 I2C EEPROM**

此电路以I2C function对EEPROM进行读写

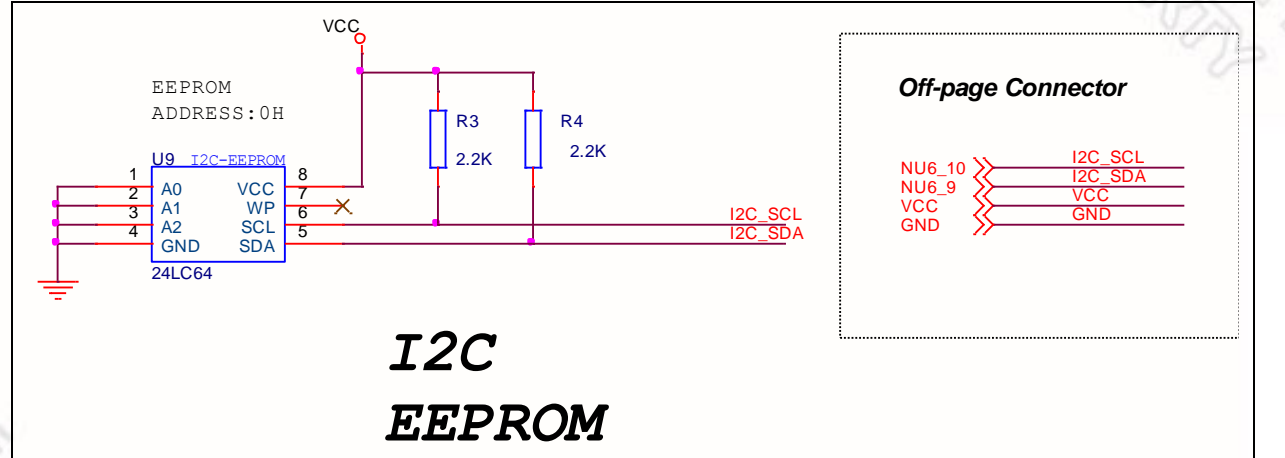

#### <span id="page-24-1"></span>**6.4 ADC** 和比较器

此电路可调整可变电阻的阻值,输入不同的电压给ADC0或是比较器

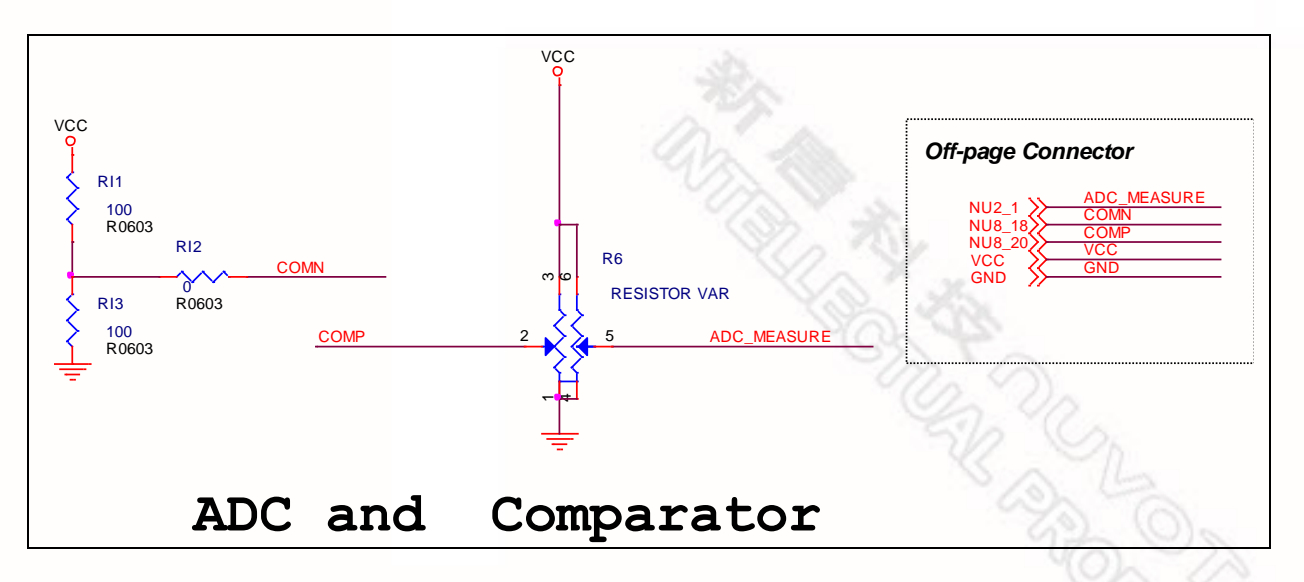

#### <span id="page-25-0"></span>**6.5 PWM** 和 **DAC to ADC**

此电路使用PWM4 接口模拟DAC 的功能,再输入到ADC1 接口进行电压值的校准,在 NuEdu-SDK-Nano130上,可选择连接JP1的Pin1,2直接以DAC0功能输入到ADC1 进 行校准

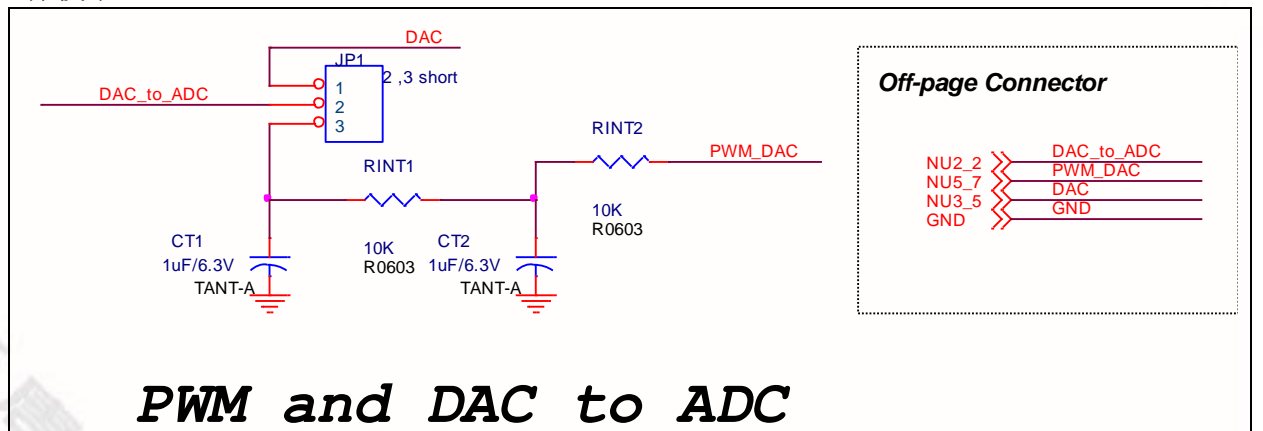

#### <span id="page-25-1"></span>**6.6 PWM**捕捉

上面的电路提供了PWM6信号输出到PWM3 进行捕捉 下面的电路提供了Clock信号输出到PWM7进行捕捉

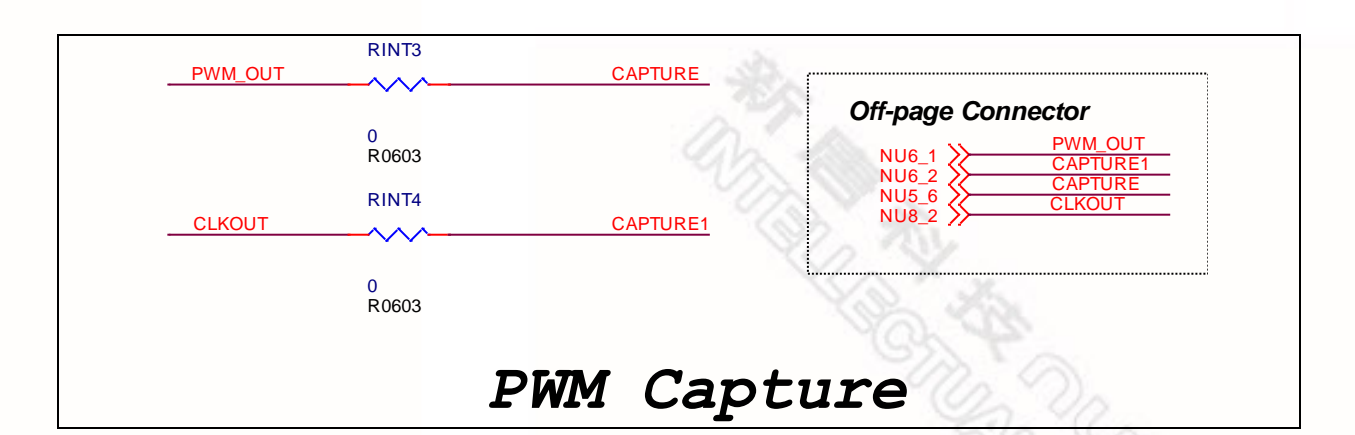

#### <span id="page-26-0"></span>**6.7** 定时器捕捉

nuvoTon

此电路提供了Timer1 输出和PWM6 输出信号,输入到Timer0 进行捕捉

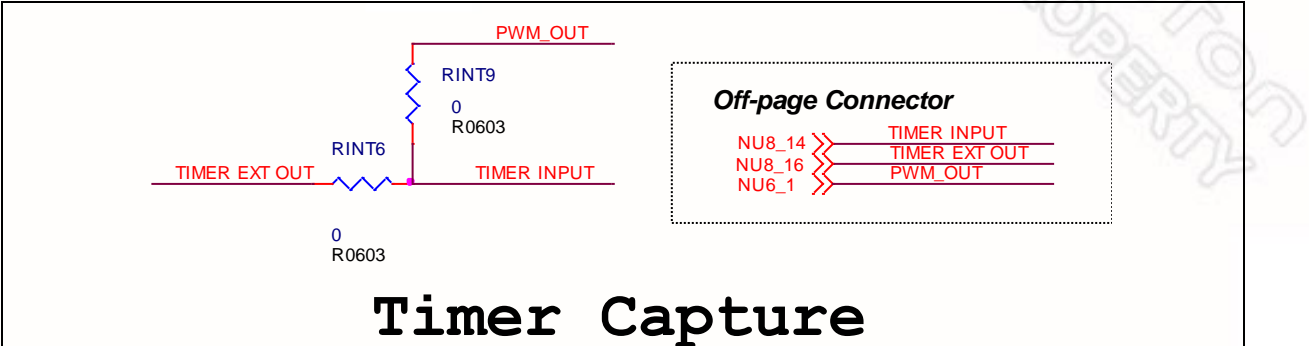

#### <span id="page-26-1"></span>**6.8 CIR TX and RX**

此电路使用PWM6 输出到CIR发射出去,再用PWM7捕捉CIR 接收到的信号

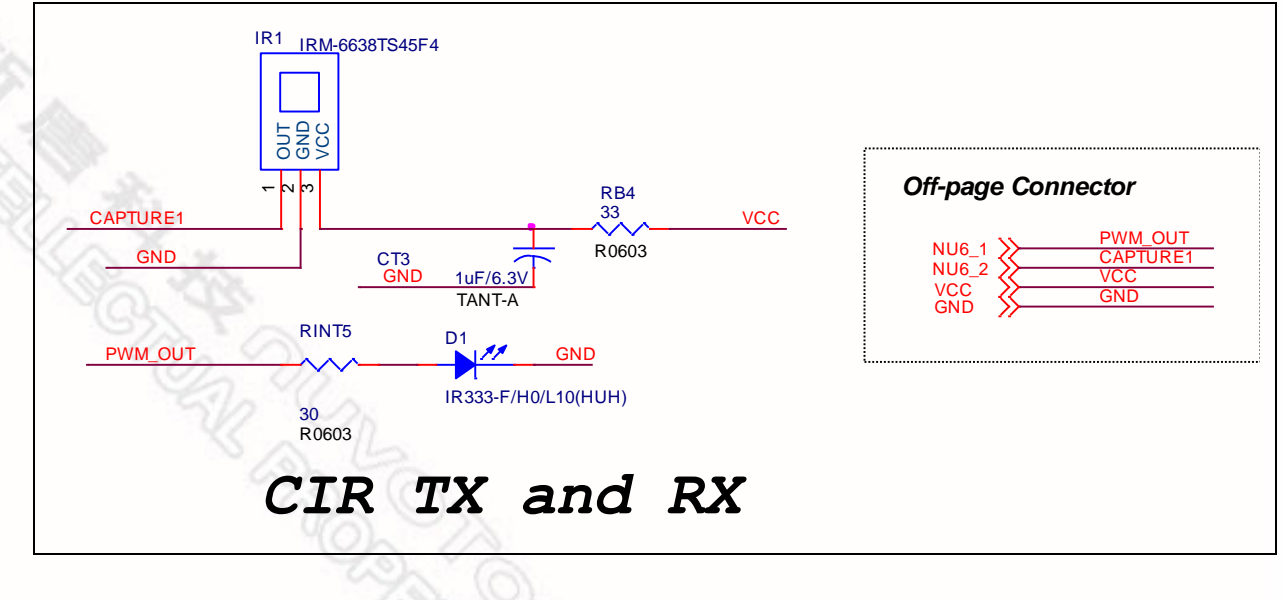

#### <span id="page-27-0"></span>**6.9** 蜂鸣器

<span id="page-27-2"></span><span id="page-27-1"></span>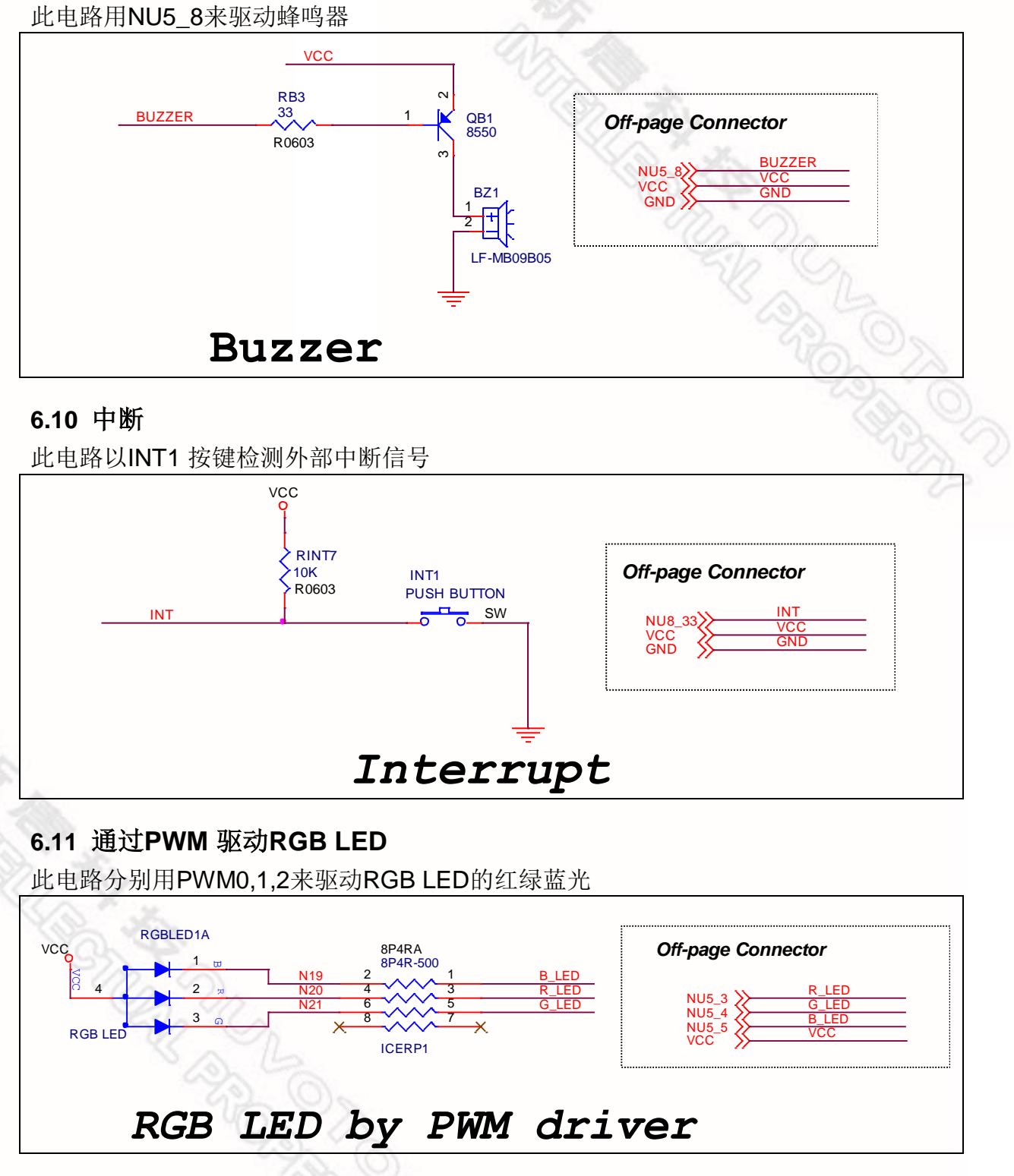

#### <span id="page-28-0"></span>**6.12 LED** 点阵

此电路以IO驱动LED点阵

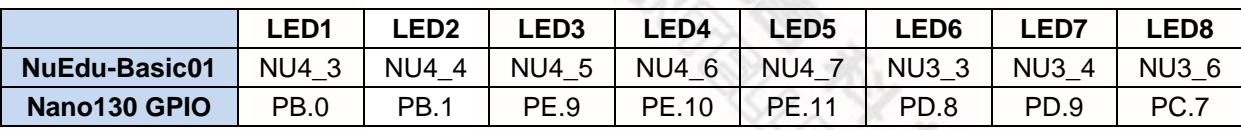

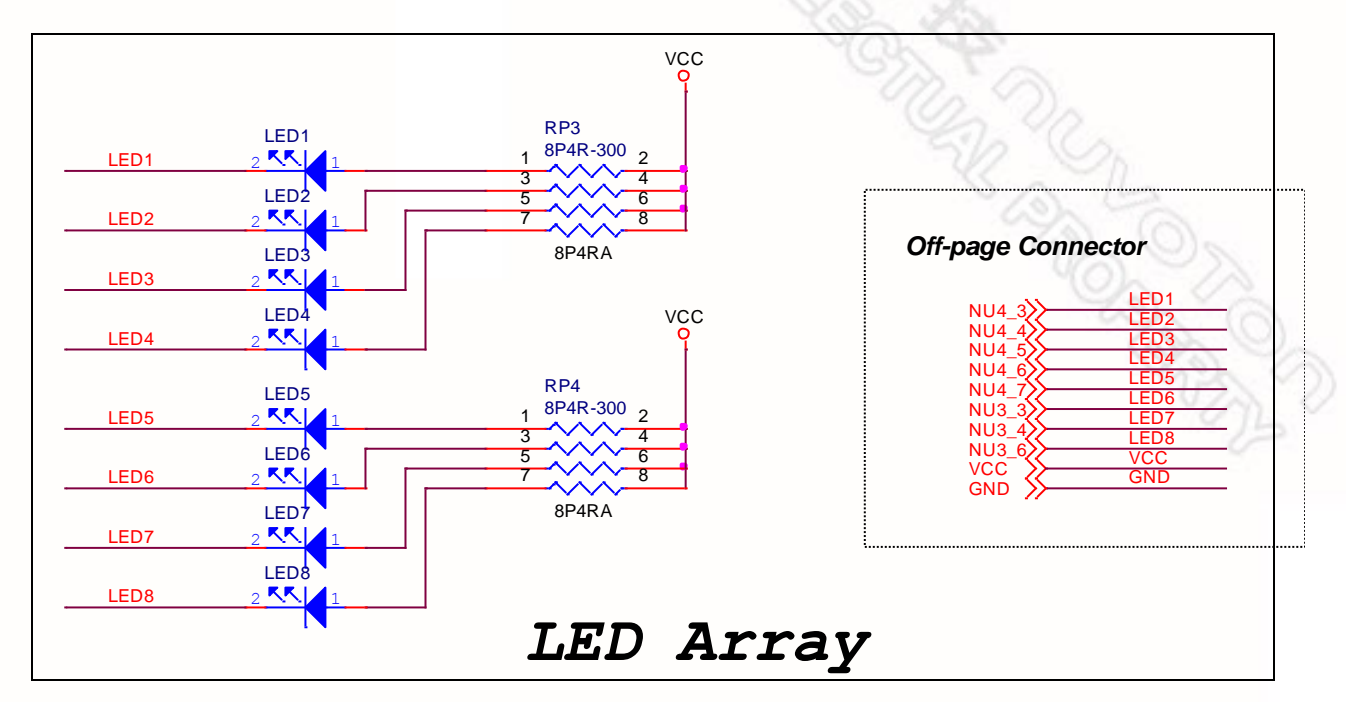

#### <span id="page-28-1"></span>**6.13 7-**段数码管

此电路以IO驱动两个7段数码管

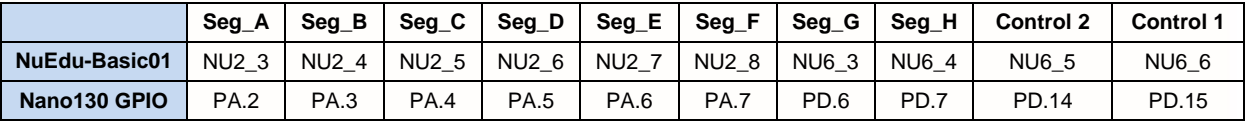

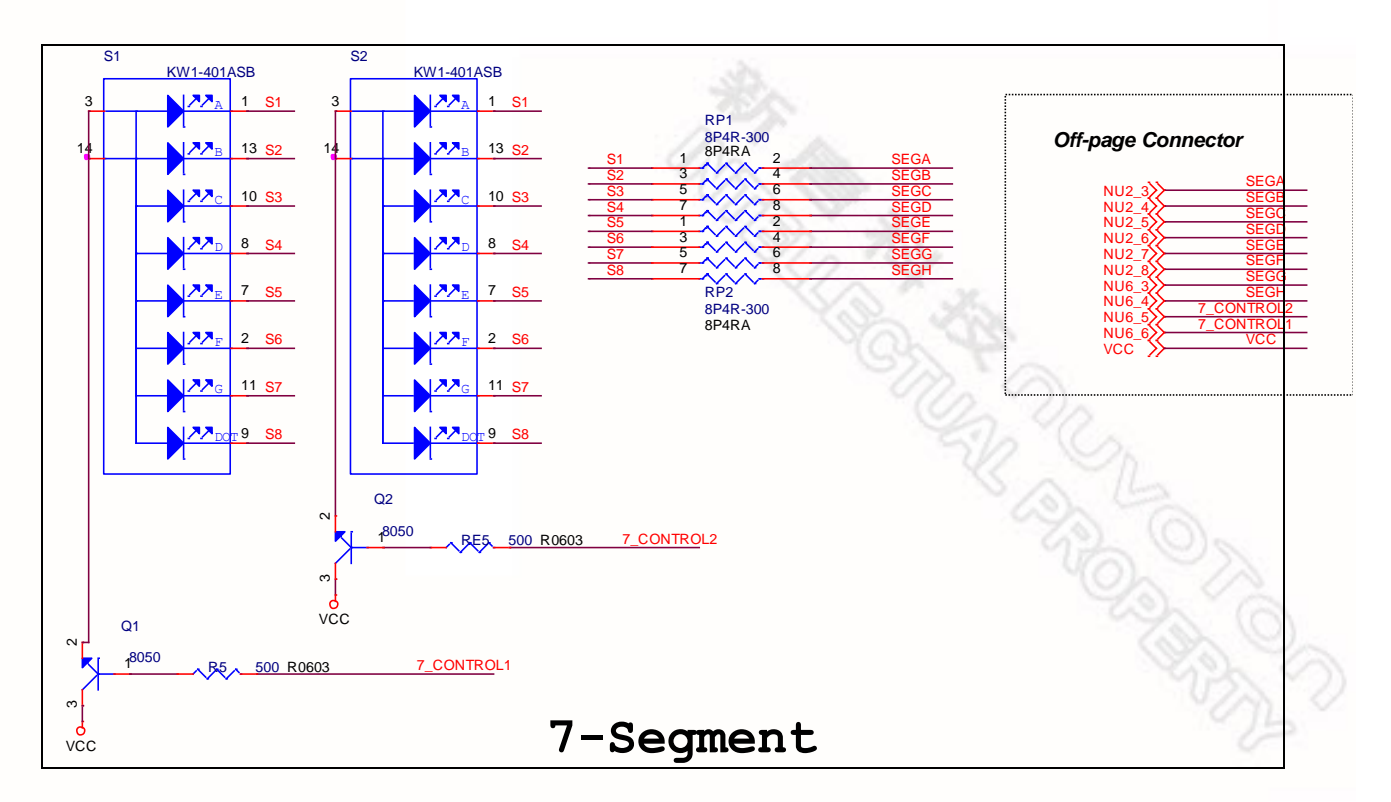

#### <span id="page-29-0"></span>**6.14** 按键

**和月间的人的人的人的人** 

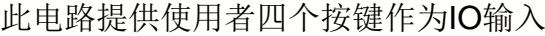

**RECORD CONTROLLER** 

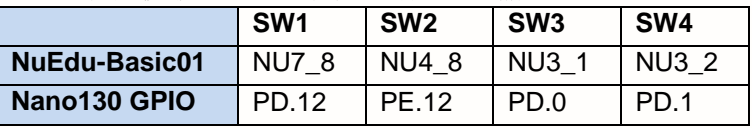

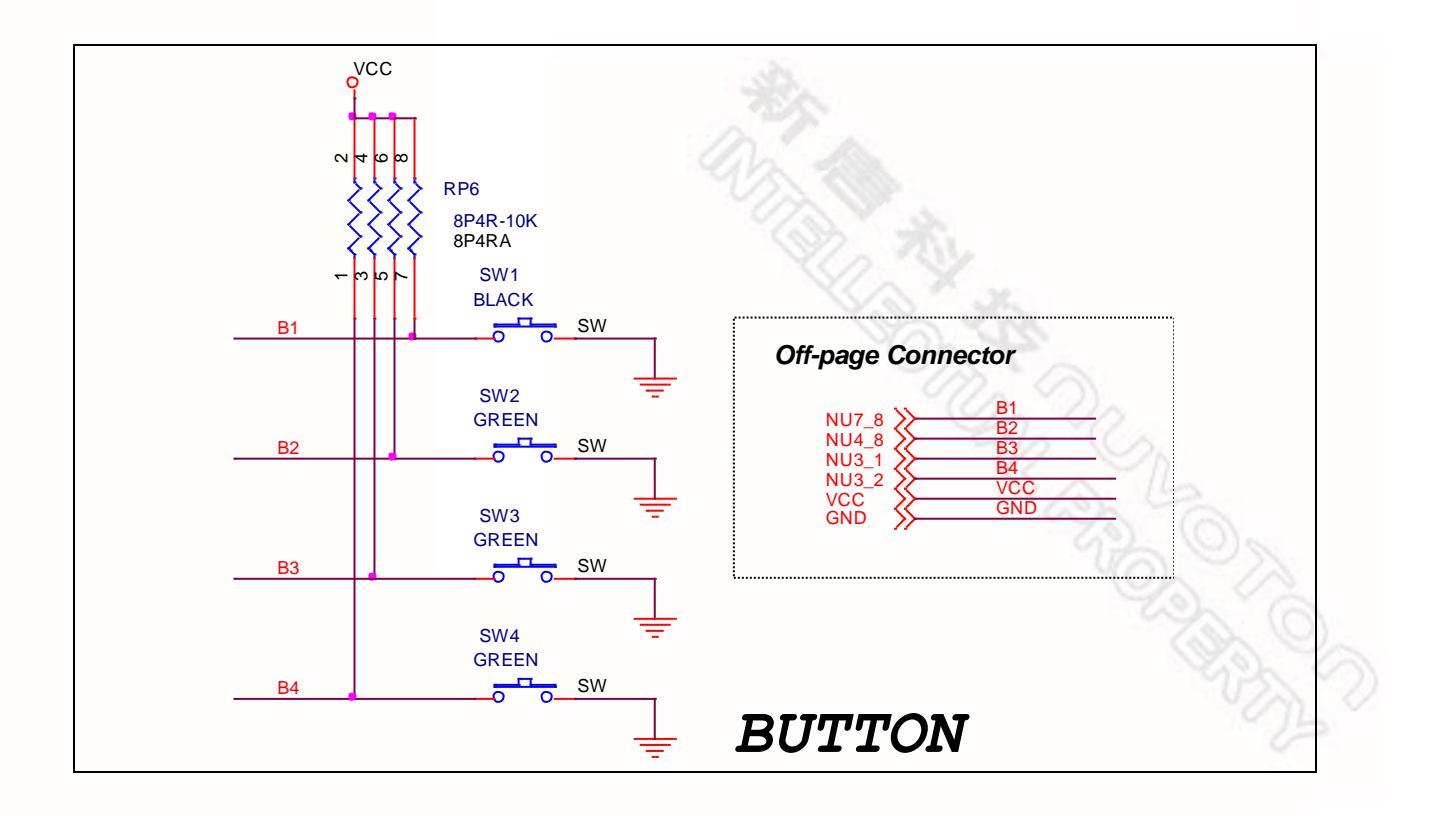

**和平的人的人的** Apr. 11, 2014 **31 of 33 Bev. 1.00** 

#### <span id="page-31-0"></span>**7 LCD** 玻璃板

这个章节提供LCD Block的各种信息,包括电路板的图片以及电路图。

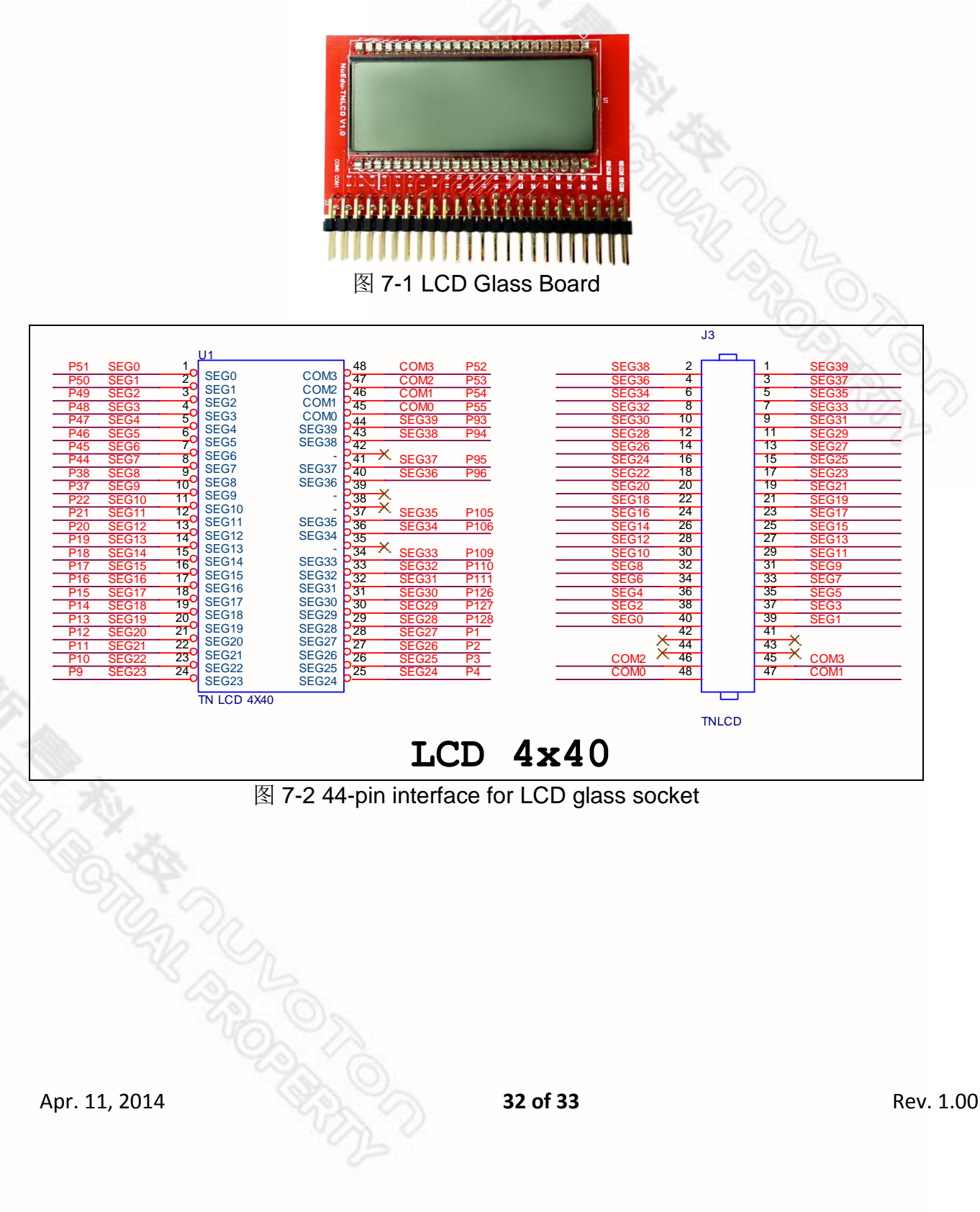

#### <span id="page-32-0"></span>**8** 版本修订

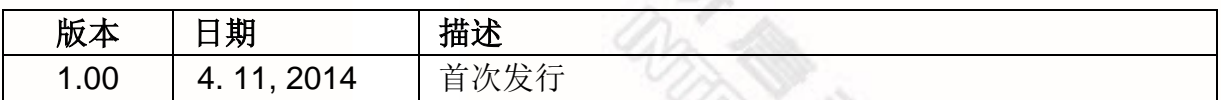

#### **Important Notice**

**Nuvoton Products are neither intended nor warranted for usage in systems or equipment, any malfunction or failure of which may cause loss of human life, bodily injury or severe property damage. Such applications are deemed, "Insecure Usage".**

**Insecure usage includes, but is not limited to: equipment for surgical implementation, atomic energy control instruments, airplane or spaceship instruments, the control or operation of dynamic, brake or safety systems designed for vehicular use, traffic signal instruments, all types of safety devices, and other applications intended to support or sustain life.** 

**All Insecure Usage shall be made at customer's risk, and in the event that third parties lay claims to Nuvoton as a result of customer's Insecure Usage, customer shall indemnify the damages and liabilities thus incurred by Nuvoton.**

Please note that all data and specifications are subject to change without notice. All the trademarks of products and companies mentioned in this datasheet belong to their respective owners.